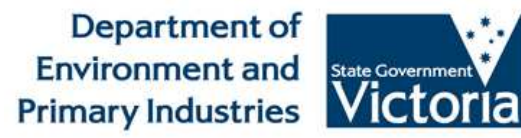

# WATER MONITORING DATA

HOW TO GUIDE

V4.1

July 2014

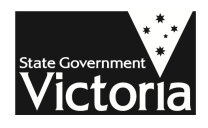

# About this Document

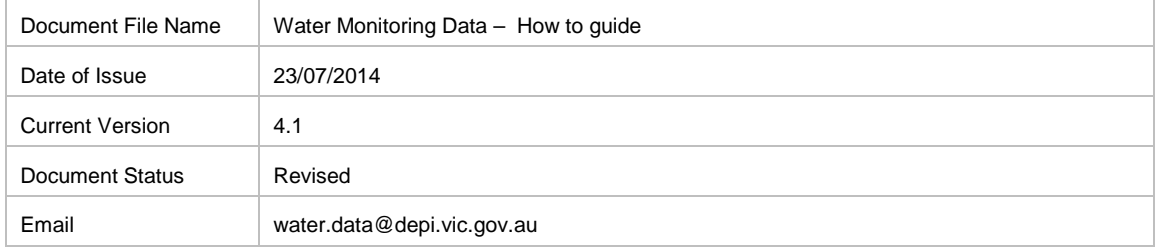

# Revision History

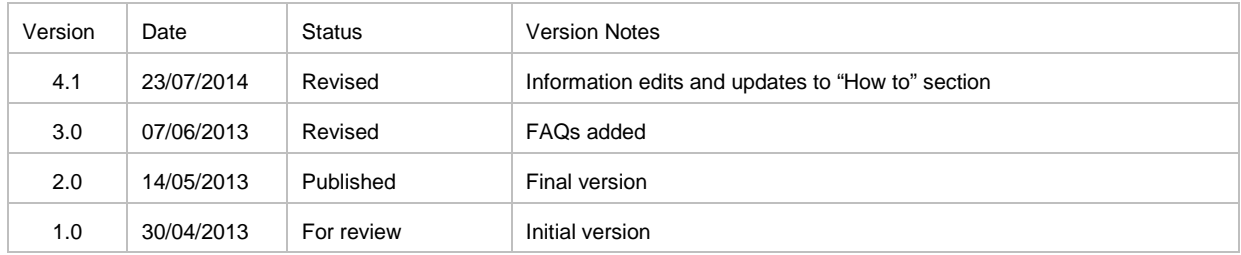

# **Table of Contents**

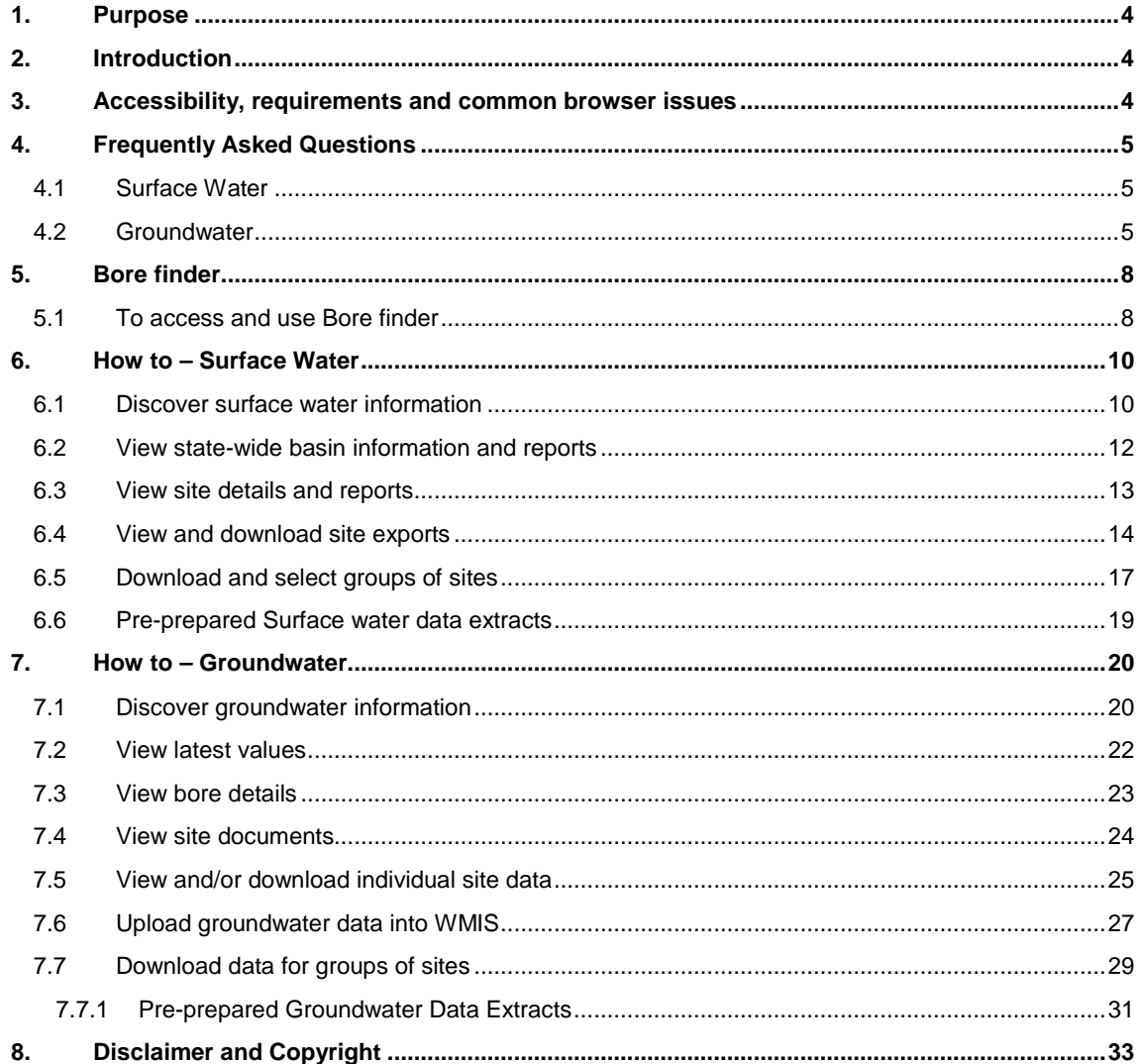

# **1. Purpose**

The purpose of this document is to provide detailed instructions on using the Department's Water Monitoring Data Portal

If you have queries regarding the information contained in this document please contact the Department at water.data@dse.vic.gov.au

# **2. Introduction**

The Department's Water Monitoring Data Portal provides access to a subset of data collected through Victoria surface water and groundwater monitoring networks. The portal is accessible at the following URL

http://data.water.vic.gov.au/monitoring.htm

The portal provides two ways of discovering data:

- 1. Either through our map by selecting monitoring sites; or
- 2. By searching by monitoring site

Some points to note:

- You have access to data as plots and tables, as well as other media (which may include photo images, text documents, sound files or movies).
- You can select and download groups of sites for both surface and groundwater by selecting the "download sites" hyperlink underneath the headings.
- Navigation is provided via the menu trees in the left pane and various links on the pages in the right pane.

# **3. Accessibility, requirements and common browser issues**

Minimum browser requirements

- Internet Explorer 8+, or Firefox 3+
- Screen size not less than 1024 by 768 pixels
- Javascript and cookies must be enabled
- Internet Explorer security level Medium (Internet Options.. -> Security)

Recommended installed applications

- Microsoft Windows Media Player or RealNetworks Real Player
- Adobe Reader

You may also require the following applications installed to view some provided sites documents:

• Microsoft Office, or Open Office

By selecting the " accessibility " link on the left hand navigation menu you can also alter the size of the text and images, along with adjusting the frame width.

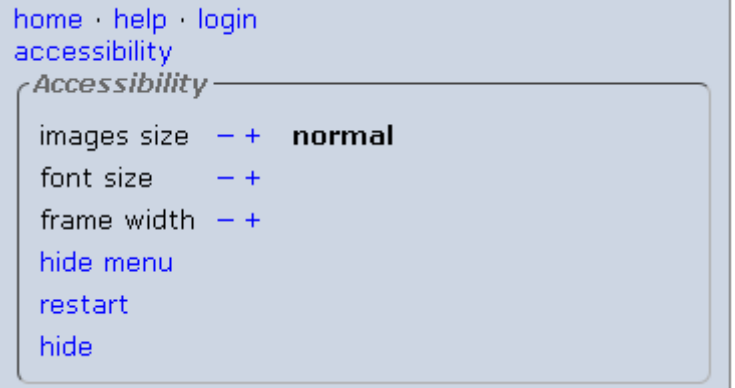

# **4. Frequently Asked Questions**

### **4.1 Surface Water**

This section is currently under development.

If you do any questions relating monitoring data available through the Portal or information contained in this document please email the Department at water.data@dse.vic.gov.au

# **4.2 Groundwater**

#### **Q: What is a site?**

A: A site is a location where one of more measurements may be taken. Sites in groundwater refer to the bore ID as registered through the water register/bore construction process. Every site is identified by a unique site code and a site name. Site information is accessed in the Details tab.

#### **Q: I can't find the bore id I used to use in the GMS**

A: The Groundwater Management System (GMS) contained a significant number of bores that over time had been assigned identifiers that incorporated a range of special characters including + (plus) . (dot) / (backslash) - (hyphen).

In consultation with major stakeholders bore ids containing these special characters have been converted to WRK numbers. WRK numbers generated by the Water Register and assigned to a bore when a person lodges an application for a new bore. Converting bore ids containing special characters to WRK numbers will allow more effective management of groundwater monitoring data. A Bore Finder app and/or **"Site ID reference table"** spreadsheet that cross references bores with special characters with WRK numbers is available from the Department via the groundwater data page on the data extract menu.

#### Please also see **Section 5 on how to use bore finder**

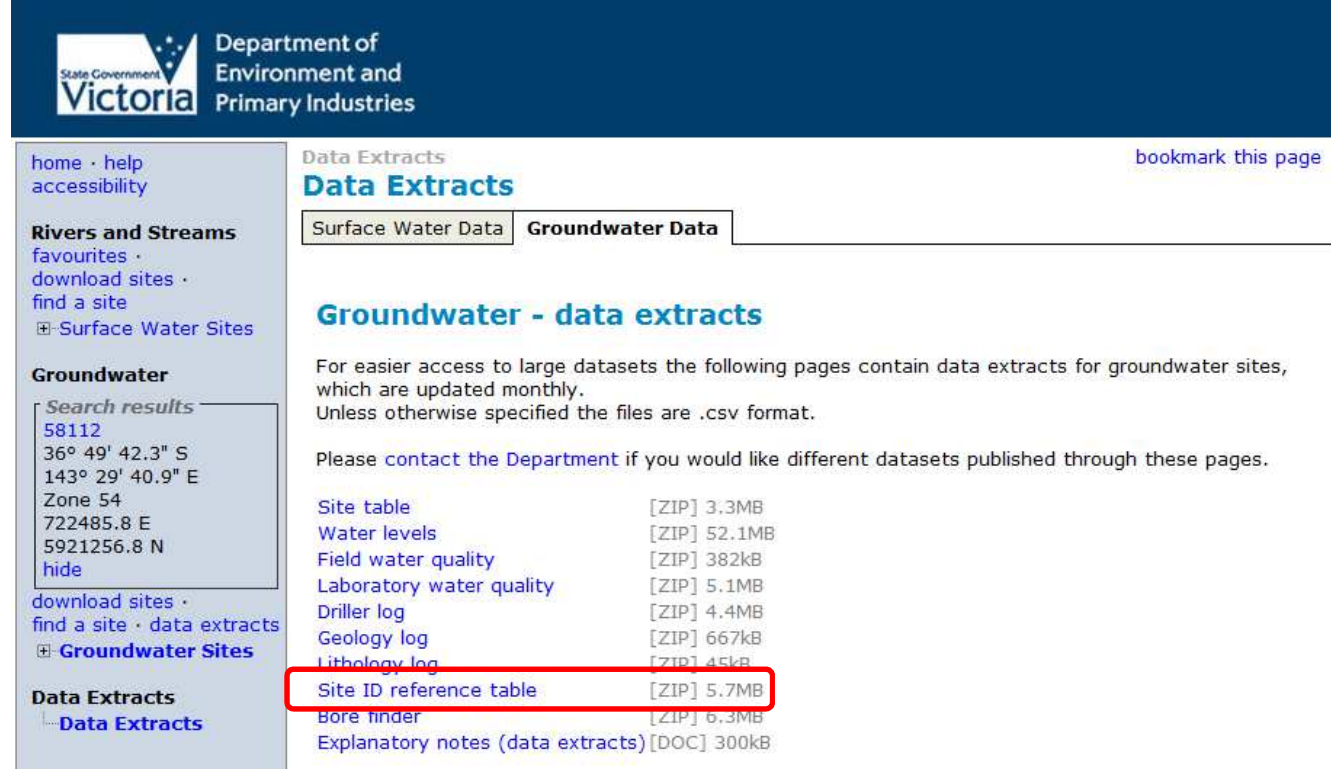

#### **Q: Why did I receive an empty spreadsheet with no data when I uploaded a list into the group selection and download "Upload site list" option?**

A: The site IDs in your list might not exist in the system. You could check that the site exists in the home page by using the "find a site" function. If it doesn't exist under that ID it will notify you:

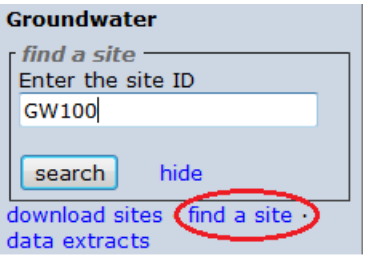

**Groundwater** Search results GW100 not found hide download sites find a site .

Also please refer to the previous question as some GMS site IDs have had to be altered.

## **Q: What are the use groups?**

A: In the Water Measurement Information System a bore may have more than one use type (or purpose) recorded against it. These uses have been grouped together into six separate groups:

- 1. **Dewatering** includes any sites registered with these uses:
	- a. Dewatering (DW),
	- b. Dewatering to evaporative basins (DE), and
	- c. Public dewatering (PD).
- 2. **Domestic and Stock** includes any sites registered with these uses:
	- a. Communal domestic (CD),
	- b. Domestic (DM),
	- c. Domestic billable (DM-B),
	- d. Domestic and stock (DS),
	- e. Stock (ST), and
	- f. Stock billable (ST-B).
- 3. **Licensed** includes any sites registered with these uses:
	- a. Agro industries (AI),
	- b. Aquaculture (AQ),
	- c. Commercial (CO),
	- d. Commercial aquaculture (CA),
	- e. Commercial residential (CR),
	- f. Dairy (DY),
	- g. Intensive animal husbandry (IA),
	- h. Industrial (IN)
	- i. Irrigation (IR),
	- j. Mineral water (MW), and
	- k. Urban (UR).
- 4. **Monitoring and Observation** includes any sites registered with these uses:
	- a. Dryland salinity network (DPI),
	- b. Engineering geology (EG),
	- c. Gen. geological inv. (GI),
	- d. Geothermal (GE),
	- e. Groundwater (GW),
	- f. Groundwater investigation (IV),
	- g. Mineral investigation (ME),
	- h. Observation (OB),
	- i. Petroleum exploration (PE), and
	- j. Stratigraphic (SG).
- 5. **Other** includes any sites registered with these uses:
	- a. Culture (CU),
	- b. Disposal (DI),
	- c. Drought relief (DR),
	- d. Environment(EN),
	- e. Extractive/quarrying(EX),
- f. Groundwater recharge(RE),
- g. Interception(INT),
- h. Miscellaneous (MI),
- i. Non-groundwater(NG),
- j. Not known(NKN),
- k. Not used capped (NU),
- l. Public pumps (PP),
- m. Salinity irrigation(SI), and
- n. SEC bores(use unidentified) (SEC).
- 6. **State observation bore network (SOBN)** includes any sites registered as "State Observation Network

(SON)".

- a. **Inactive** those registered as SOBN but not currently monitored
- b. **Active** those registered as SOBN and currently being monitored

#### **Q: what do the arrows mean on the latest values tab for Groundwater sites?**

A: The arrows indicate whether or not the latest value has increased, decreased or remained stable since the last record/reading.

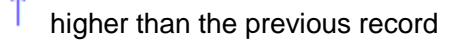

lower than the previous record

 $\leftrightarrow$  unchanged (stable) from the previous record

#### **Q: Why do I keep seeing this, or a similar, error:**

**"http://203.12.195.133/wgen/cache/anon/gwlf\_org58112.xml could not be found or is empty"**

A: This could be a web browser issue. If you see this error please delete your cookies, clear your cache (Tools > Internet options > General > Browsing History > Delete) and shut down and restart your browser again. If you still receive this error please contact DSE. Else, you can try using a different type of browser like Google Chrome or Mozilla Firefox. These two generally work better than Internet Explorer for this application.

#### **Q: Will quarterly extracts of the GMS still be emailed out?**

A: WMIS provides the same functionality so these bulk extracts are no longer necessary. If you require a copy of the full database please contact DSE.

Otherwise, you can access monthly groundwater extracts through the option in the navigation bar (see question above about the sites ids and the data extracts menu).

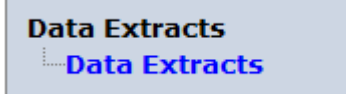

# **5. Bore finder**

The **bore finder** can also help you to locate a bore ID. Bore finder is a **spreadsheet** with a custom search box where you can search on a string of characters which then provides you with possible ids to use.

# **5.1 To access and use Bore finder**

- 1. Go to the Data Extracts heading in the Navigation pane
- 2. Switch to the Groundwater Data tab
- 3. Click on the bore finder link to open in Excel

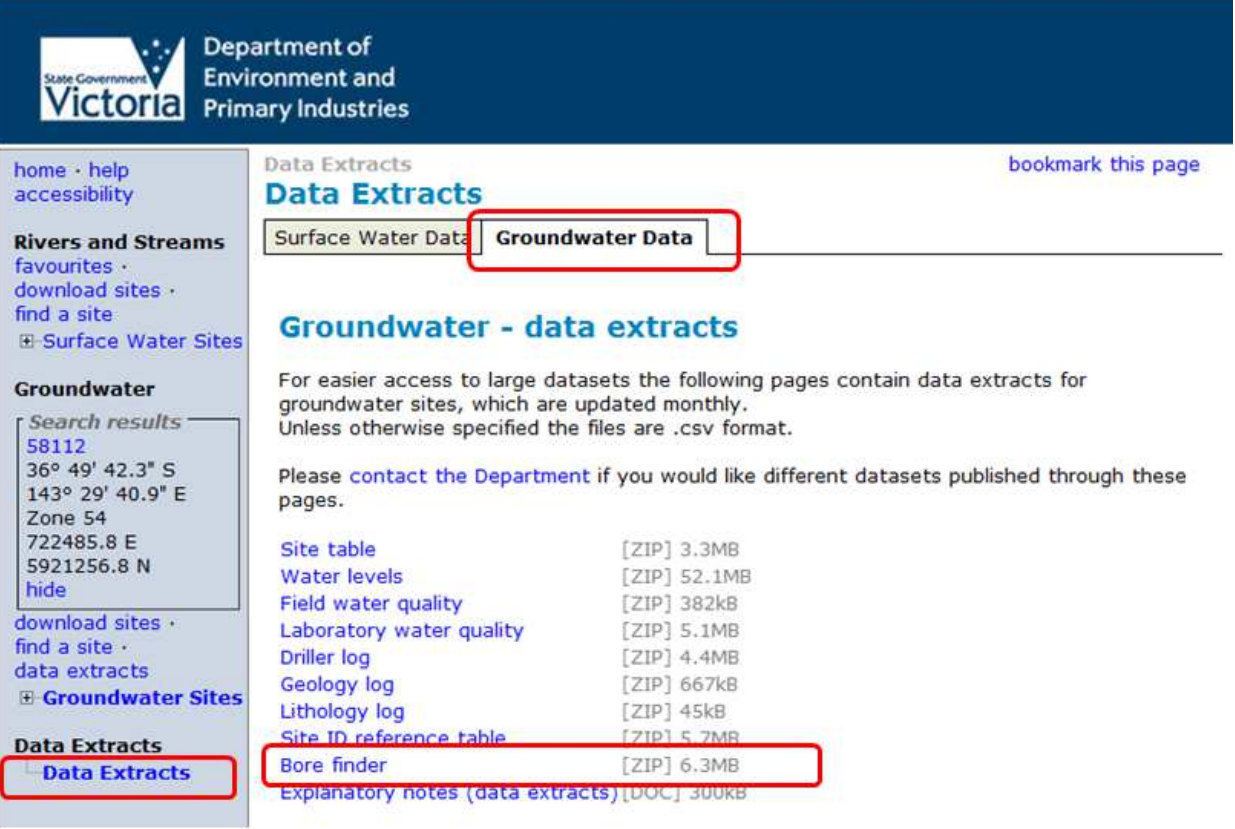

- 4. Check in Excel that your Macros have been Enabled = either
	- a. on the Message Bar, click Enable Content

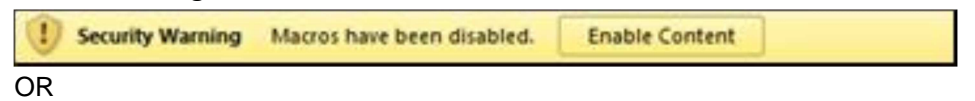

b. Go to File > Options > Trust Centre > "Trust Centre Setting..." button > Macro Settings > Select the "Enable all macros..." radio button

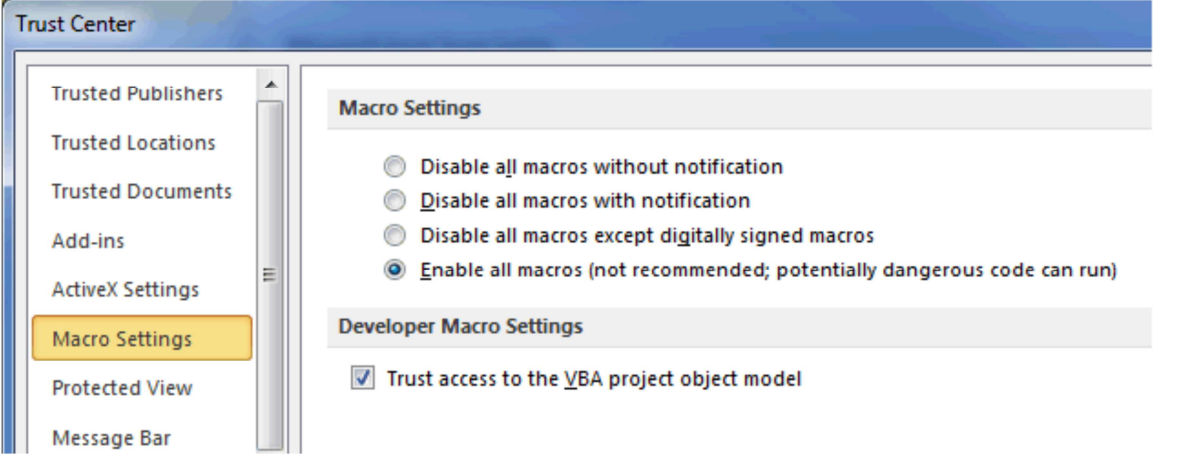

2. Open the spreadsheet and double click anywhere to begin search

Trust Center Settings...

3. The ID to be used in WMIS can be found in Column A, **Current bore ID (WMIS)** and the first column in the search box labelled Current ID

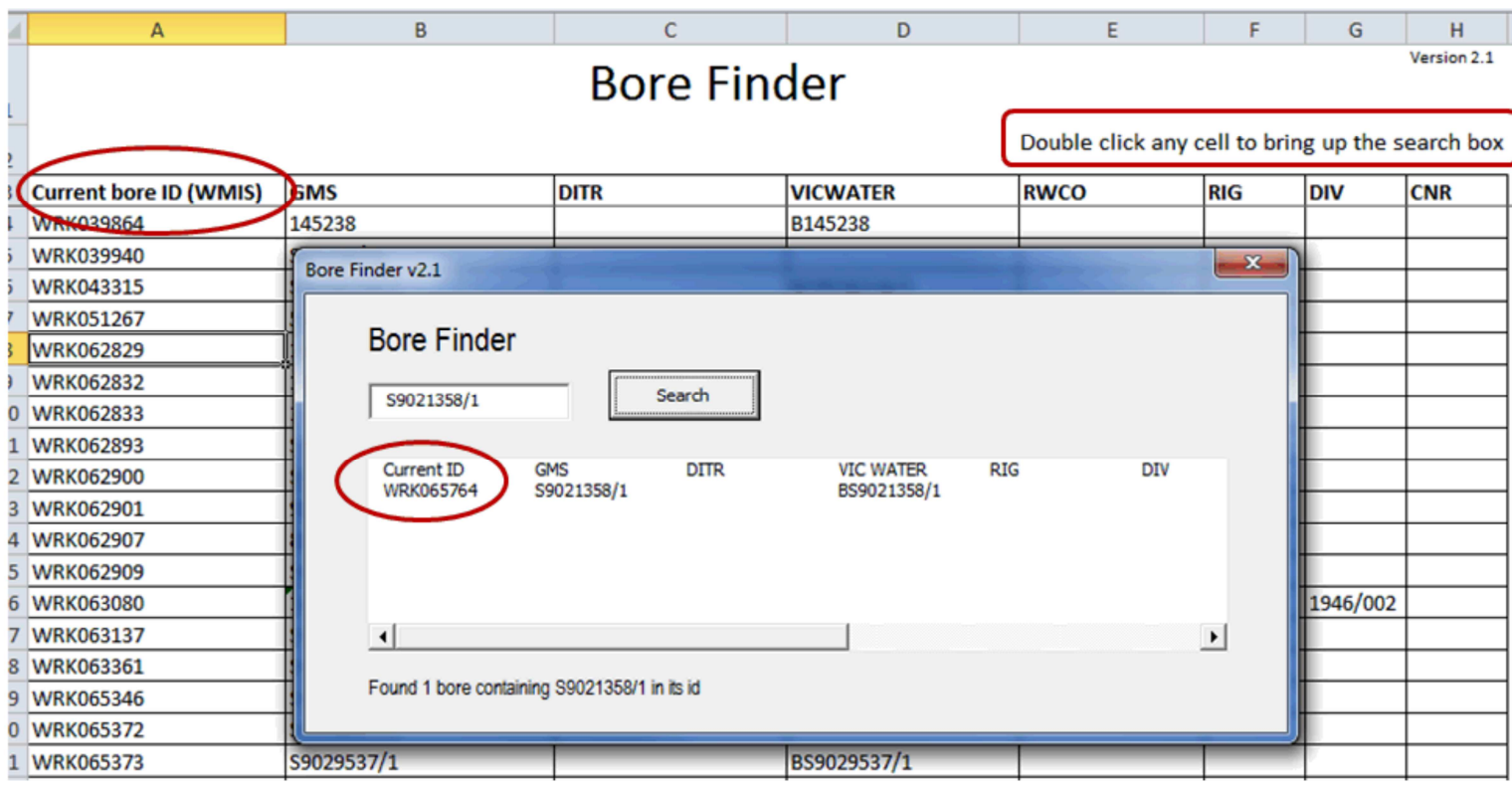

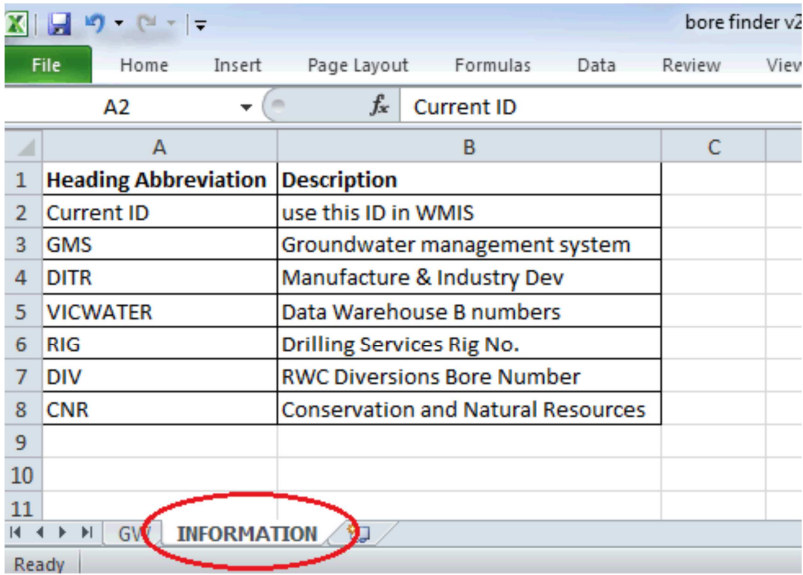

#### **Abbreviations in the bore finder spreadsheet (please note, these can also be found on the information tab in the spreadsheet):**

- Current ID use this in WMIS
- GMS Old Groundwater Management System
- DITR Manufacture & Industry Dev
- VICWATER Data Warehouse B numbers
- RIG Drilling Services Rig No.
- DIV RWC Diversions Bore Number
- CNR Conservation and Natural Resources

# **6. How to – Surface Water**

# **6.1 Discover surface water information**

# **Overview**

Individual sites containing surface water data can be found using

- the interactive map
- navigation menus on the web portal to browse for a single site
- 'find a site' tool to view a single site

# **Procedure – Navigation menus**

1. From the WMIS web portal select the "Surface Water Sites" menu:

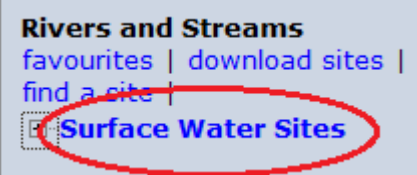

2. Hover over the points on the map until the label is revealed and select the site you want.

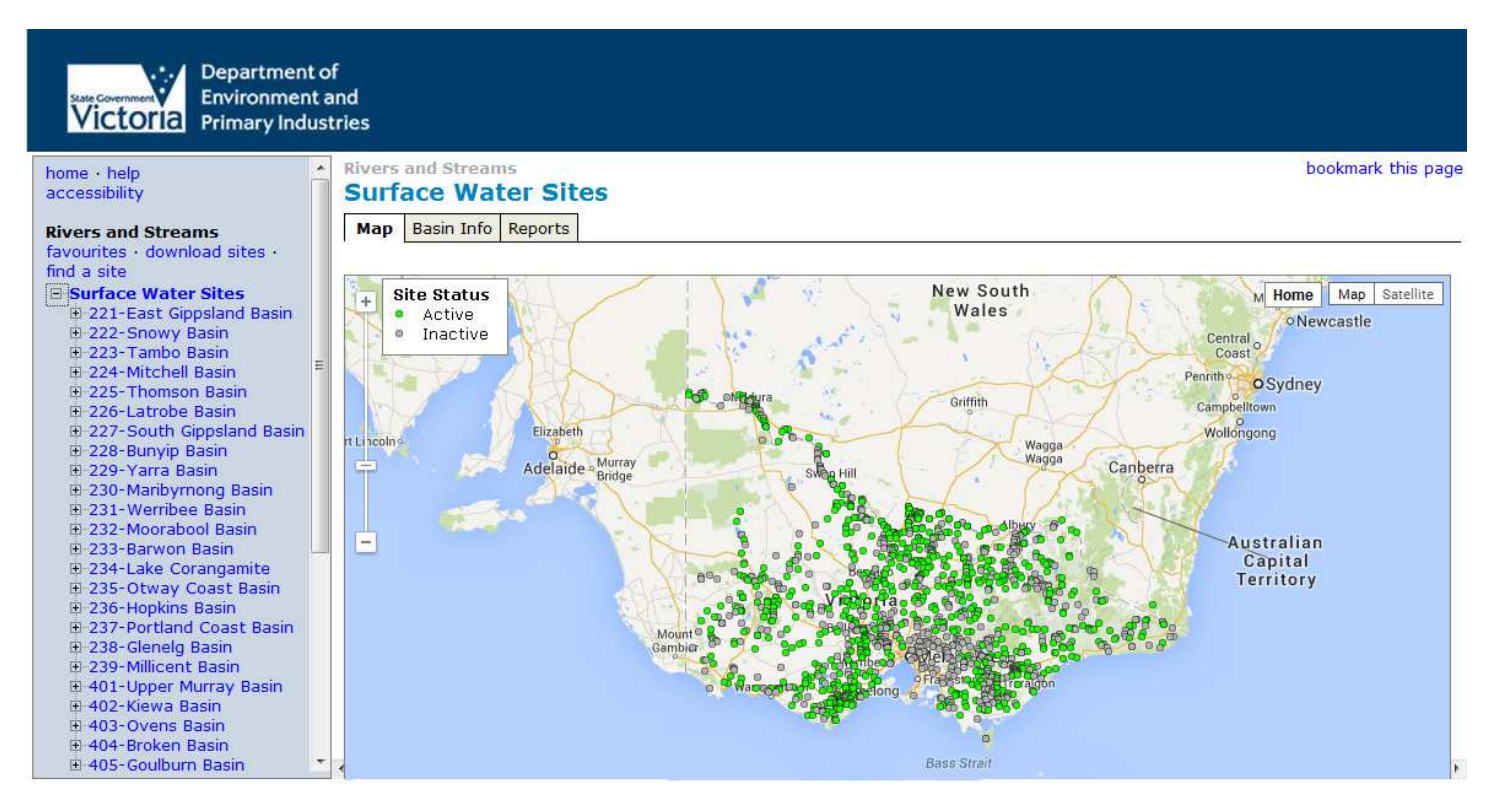

3. Under the "Surface Water Sites" menu select a basin to retrieve sites on streams in that basin. Here you can also select the site via the interactive map.

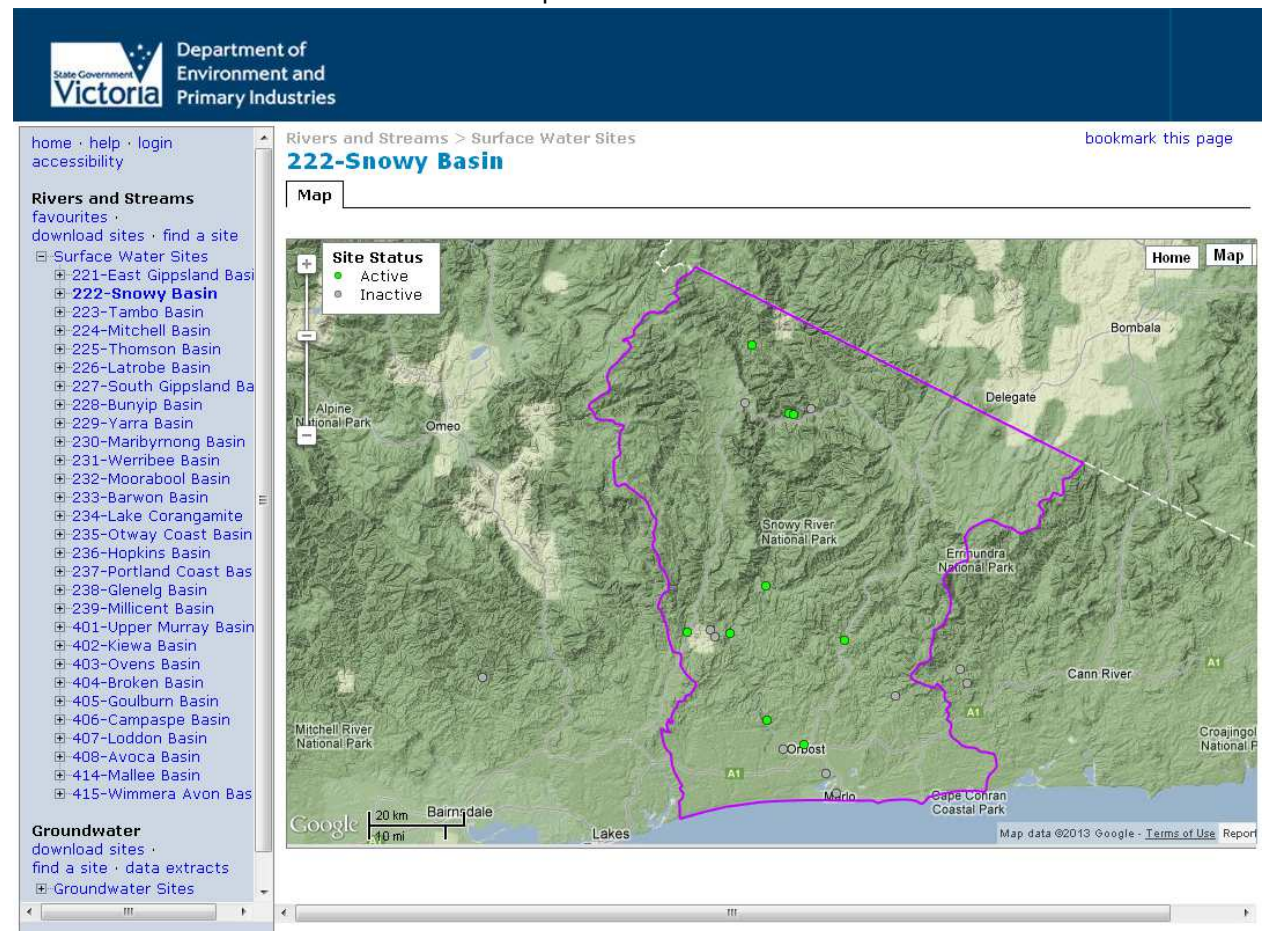

4. If you know the site ID you can select it from the WMIS web portal select the "find a site" link in the ""Rivers and Streams" heading:

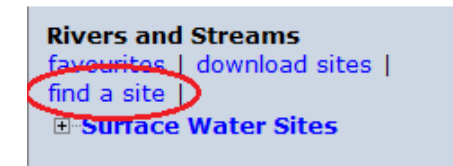

5. Enter the Site ID and click on the "search" button.

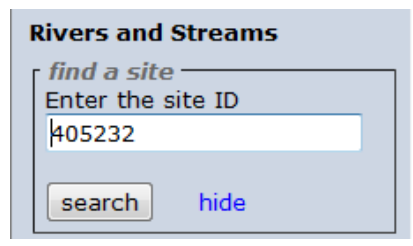

6. Click on the Site ID to view the details.<br> **Rivers and Streams** 

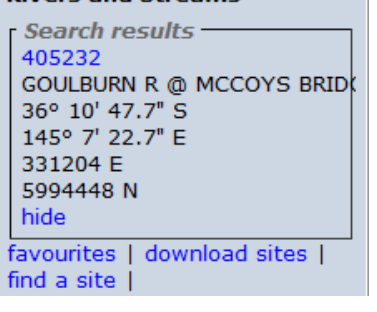

### **6.2 View state-wide basin information and reports**

Overview – at the state-wide level there are two additional tabs available which provide general information on basins and statewide reports available for download.

#### **Procedure – Navigation menus**

1. From the WMIS web portal select the "Surface Water Sites" menu:

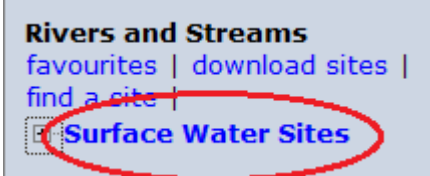

2. Switch to the Basin Info tab to view information on basins and where to source spatial layers.

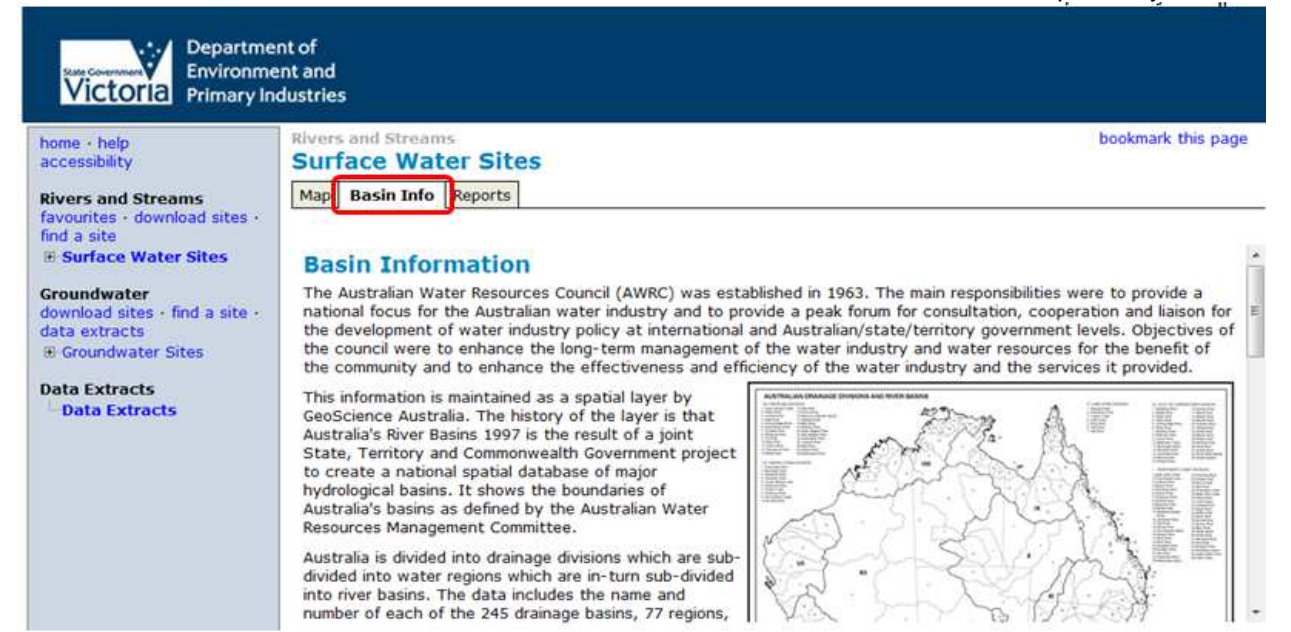

3. Switch to the Reports tab to view and download various state-wide reports.

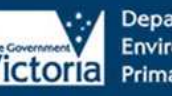

Department of **Environment and** Victoria Primary Industries

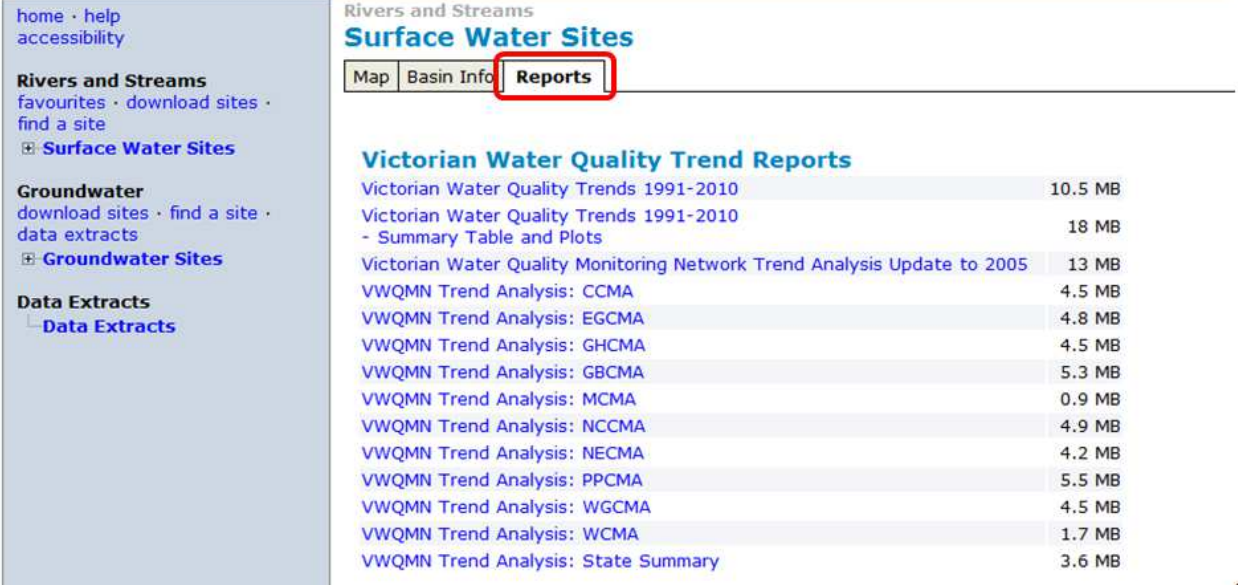

# **6.3 View site details and reports**

#### **Overview**

The Details tab provides a user with site details such as location, number of gaugings, maximum gauged level and period of record.

Surface Water reports are available from the Reports tab for an individual Site.

The Reports tab provides a user with access to the following reports and plots:

- Site Details Summary,
- Continuous Height and Flow,
- Monthly Flow,
- Daily Flow Duration,
- Most Recent Rating Table (Plot), Most Recent Rating Table (Table),
- Gaugings vs. Rating

#### **Procedure**

Select a Site using the details in 6.1 above, and switch to either the Details Tab or the Reports Tab:

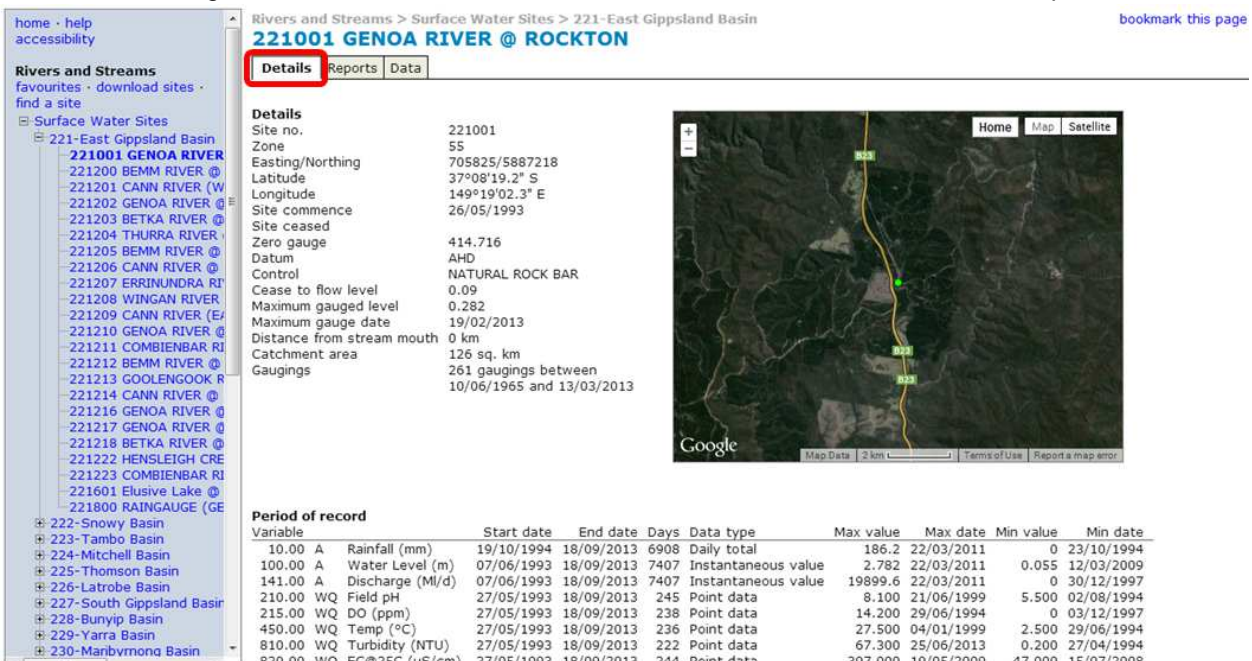

# **6.4 View and download site exports**

#### **Overview**

Surface Water data can be extracted through the Exports Tab for an individual Site. The Export tab provides a user with a list of field and laboratory variables available at a site. Multiple variables can be selected along with a period and exported as either a plot, spreadsheet or table

#### **Procedure**

Select a Site from the "Surface Water Sites" menu, and switch to the Exports Tab. Each Field Time Series and Laboratory Spot variable is listed with a checkbox to include/exclude it from the extract. Data can be extracted for various periods in plot, table or download formats.

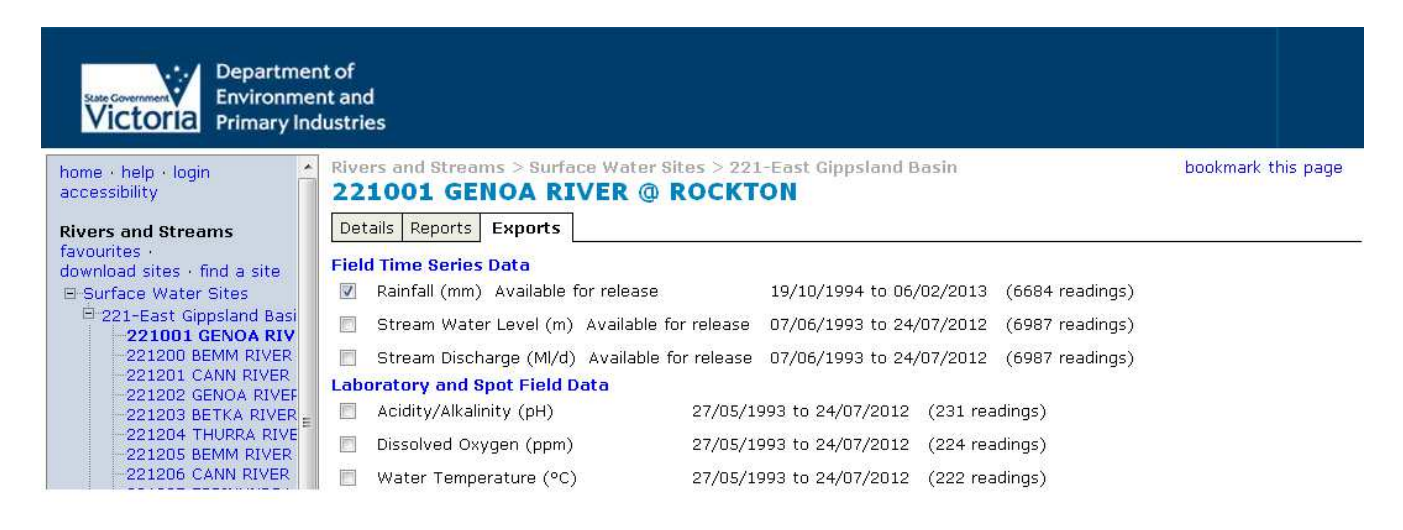

#### **Plot format:**

1. The plotting period can be set using the Period dropdown:

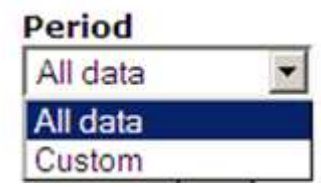

2. Check the variables of interest, select your time "Period", the "Plot" output type and click the "Get Output" button.

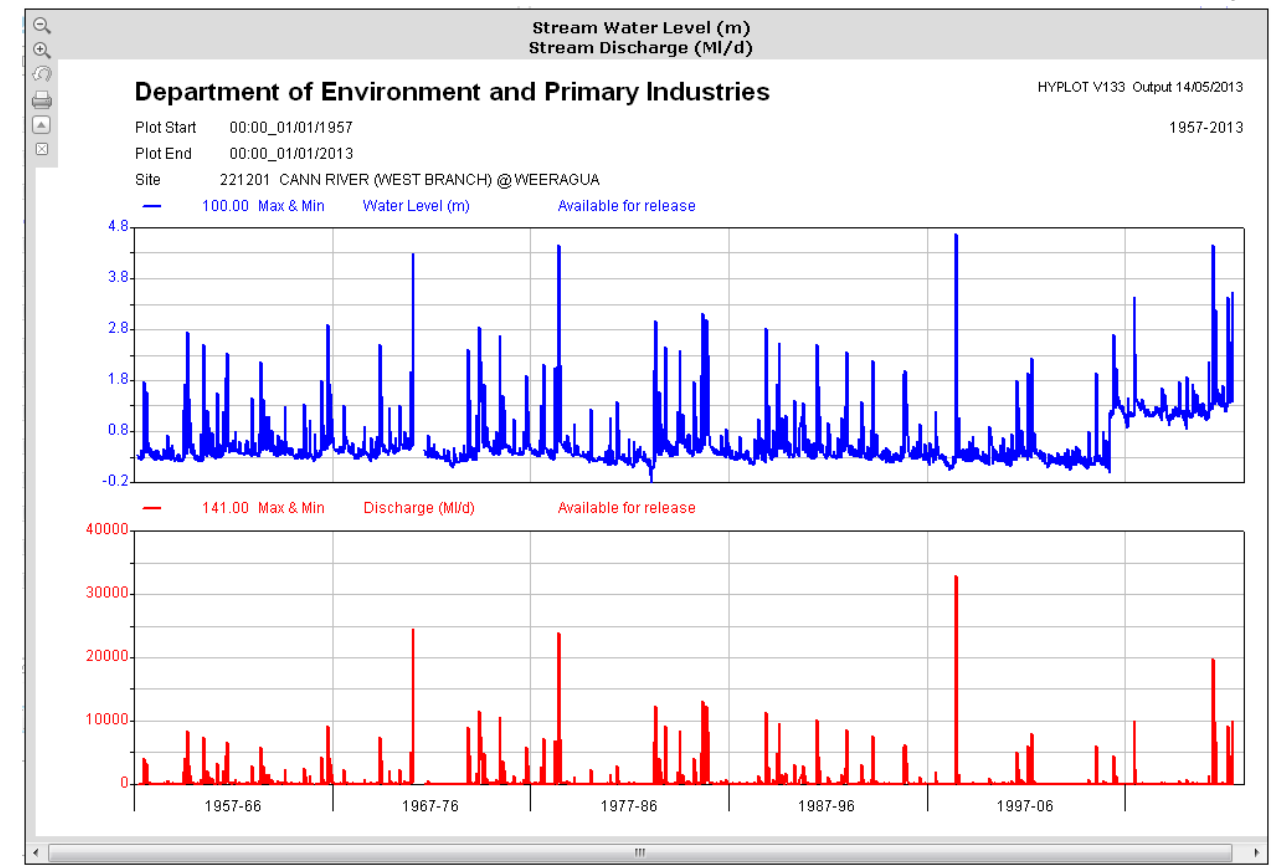

- 3. There are buttons located at the top left hand corner of the plot which will allow you to:
	- a. Zoom Out  $\mathcal{Q}_\bullet$
	- b. Zoom  $\ln \bigg| \frac{\Theta_k}{\Theta_k} \bigg|$
	-
	- c. Reset the Size of the plot  $\widehat{\mathbb{C}}$ ,
	- d. Print  $\Box$
	- e. Open Plot in New Window **a** and
	- f. Close the Plot  $\boxed{\boxtimes}$

#### **Table format:**

4. To view data in a table format select the period of time, "Table" from the Output, your "Data interval" and select the "Get Output" button.

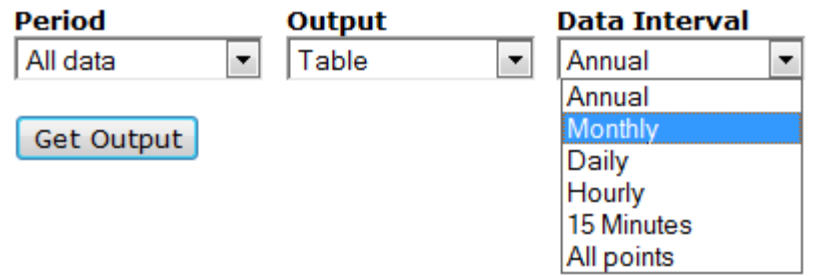

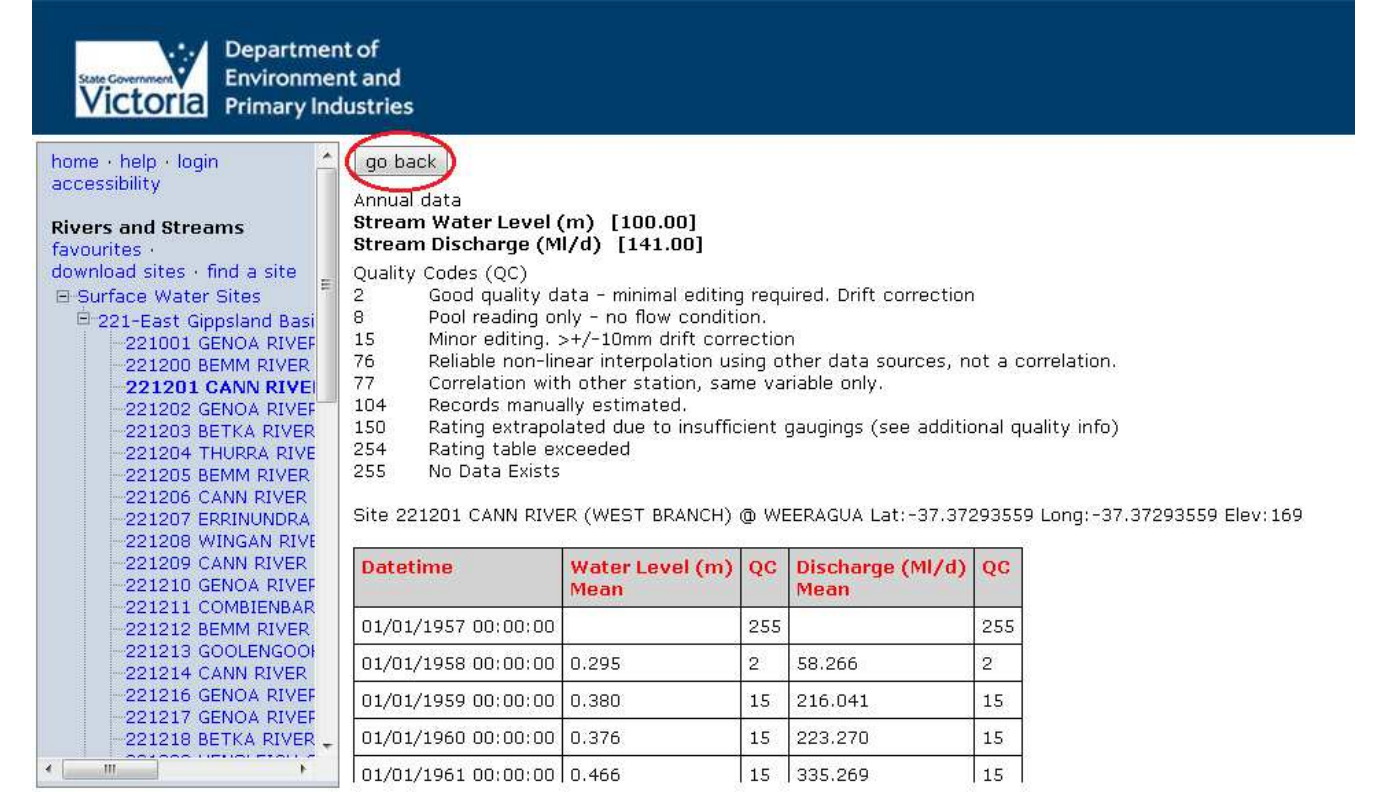

- 5. Select the "go back" button to return to the Export tab.
- 6. When returning to the Export tab after viewing a plot or table you will have the option to download your output via a zip file.

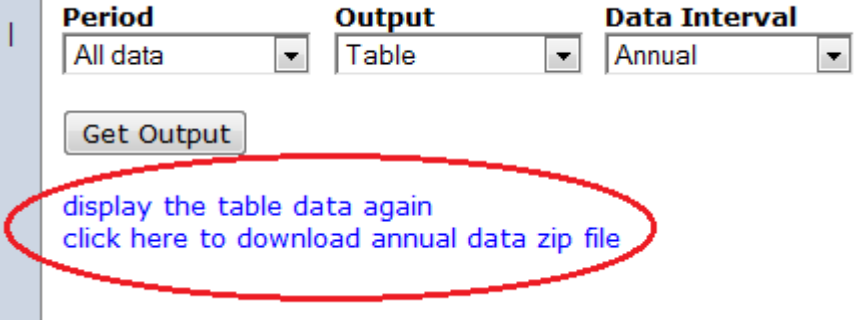

#### **Download format:**

7. If you don't want to view the data first you can go straight to the Download format in the "Output" drop down.

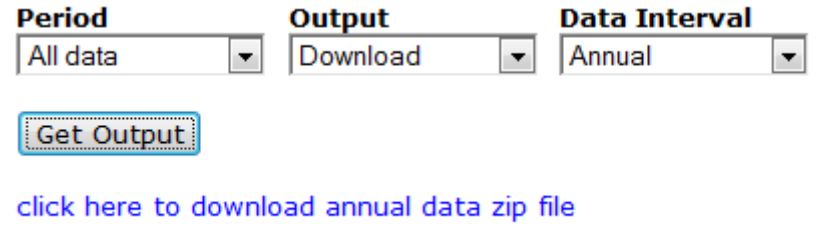

# **6.5 Download and select groups of sites**

#### **Overview**

Through the Download Sites user interface a user can select a group of sites and download data associated with the selected sites.

#### **Procedure**

1. In the left hand navigation menu select the "download sites" hyperlink underneath the Rivers and Streams heading to navigate to the group download interface.

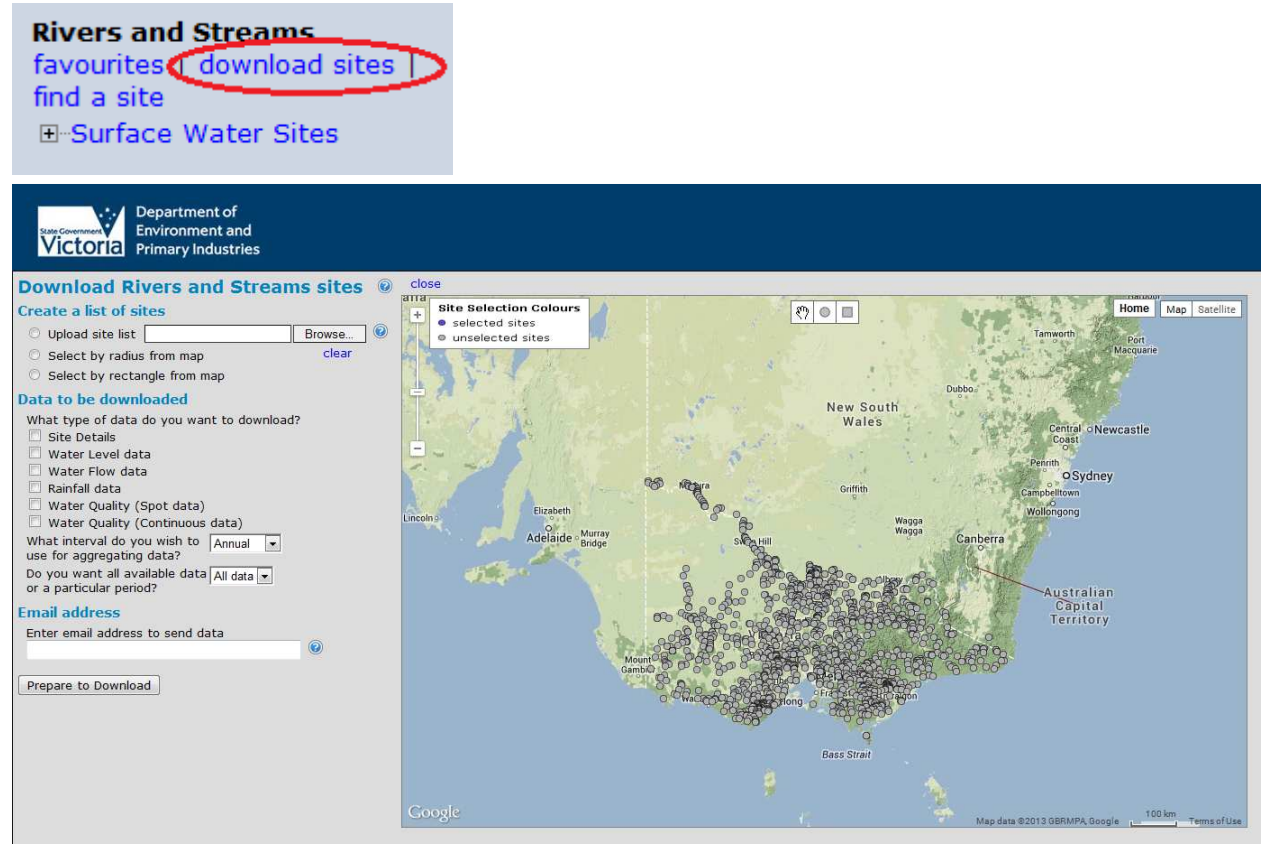

- 2. The user interface provides four methods for selecting a list of sites:
	- a.  $\bullet$  Upload site list  $\begin{array}{|c|c|c|c|c|}\n\hline\na. & \bullet & \bullet & \bullet & \bullet & \bullet & \bullet \end{array}$  allows uploading of a .csv or .txt file of sites. Select "Browse…" to navigate to your txt or csv file.  $\bullet$  $\mathbf{b}$ .  $\Box$  Select by radius from map - enables selection of sites by defining a radius on the
	- map.
	- c.  $\Box$  Select by rectangle from map enables selection of sites by defining a rectangle on the map.
- 3. There are six different types of data to choose for download:
	- $\Box$  Site Details a.
	- Water Level data b.
	- $\Box$  Water Flow data c.
	- Rainfall data d.
	- Water Quality (Spot data) e.
	- $\Box$  Water Quality (Continuous data) f.
- 4. Users can then select the amount of data ("All data") or a custom time period for the data ("Custom")
- 5. If continuous data (time series) has been selected it can then be aggregated using these intervals:
	- a. Annual
- b. Monthly
- c. Daily
- d. Hourly
- 6. Once the data has been selected the user must enter an email address into the space provided and select the "Prepare Download" button.
- 7. First the user will be presented with a disclaimer that they must accept to continue with their download.
- 8. The interface will then give you a rough estimate of the time it will take to download the data and provide statistics for you to consider

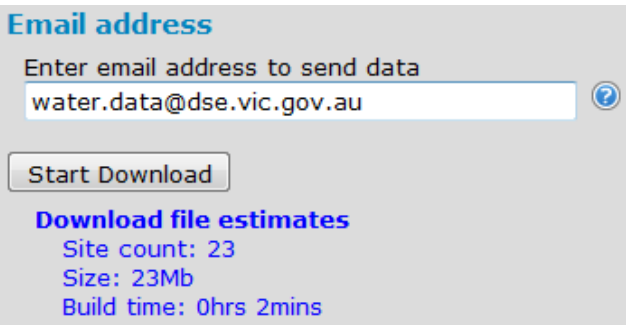

9. Once the disclaimer has been accepted you can then start your download by selecting the button and it will send the request off and give you a confirmation message.

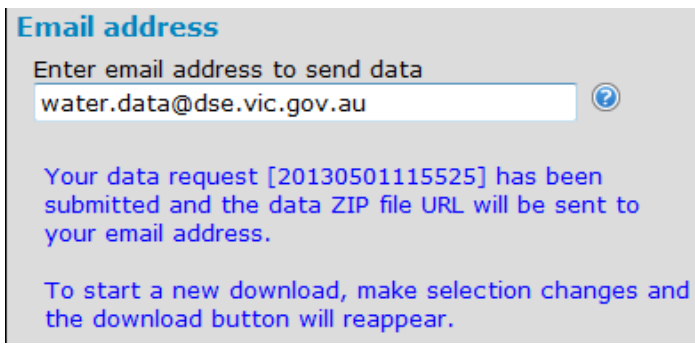

- 10. Please note, if you change any of your options in the list creation, type of data to download or the email address the system will recalculate your download statistics.
- 11. If at any time you wish to return to the home page you can select the "close" hyperlink located next to the "Download Rivers and Streams sites" heading at the top of the interface.

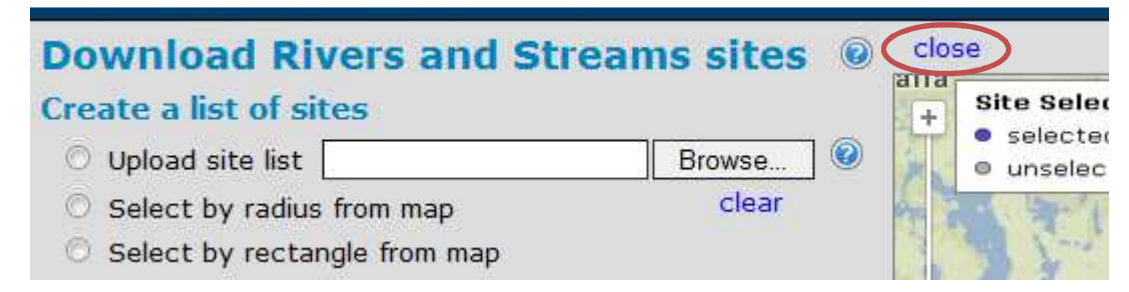

### **6.6 Pre-prepared Surface water data extracts**

Overview: To aid data discovery and display, DEPI will supply and regularly update the following data sets. The two sites files are suitable for conversion to spatial layers. The two discovery files show number of days of record for Time Series data, and number of records for Water Quality, for each of the variables at each site. This information can be used to develop site lists for use with the 'download sites' tool in the Rivers and Steams section.

#### **Procedure**

- 1. Go to the Data Extracts heading in the Navigation pane
- 2. Switch to the **Surface Water Data tab**
- 3. Click on the files to open in Excel.

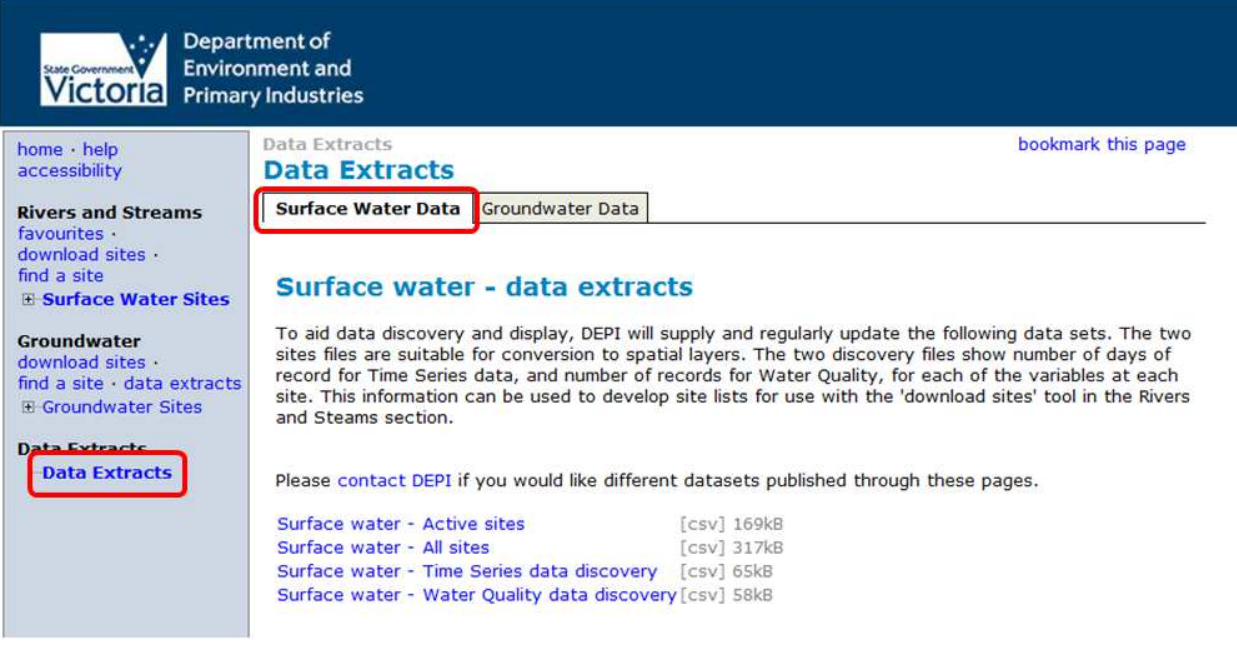

4. The site files are suitable for conversion to spatial layers.

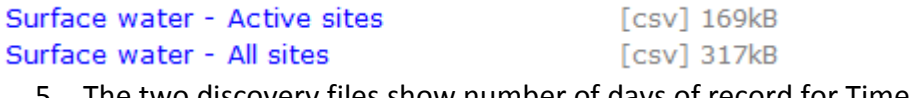

5. The two discovery files show number of days of record for Time Series data, and number of records for Water Quality, for each of the variables at each site.

Surface water - Time Series data discovery [csv] 65kB Surface water - Water Quality data discovery [csv] 58kB

# **7. How to – Groundwater**

### **7.1 Discover groundwater information**

#### **Overview**

Individual sites containing groundwater data can be found using

- the interactive map
- navigation menus on the web portal to browse for a single site
- 'find a site' tool to view a single site

#### **Procedure – Navigation menus**

**1.** From the WMIS web portal select the "Groundwater Sites" menu:

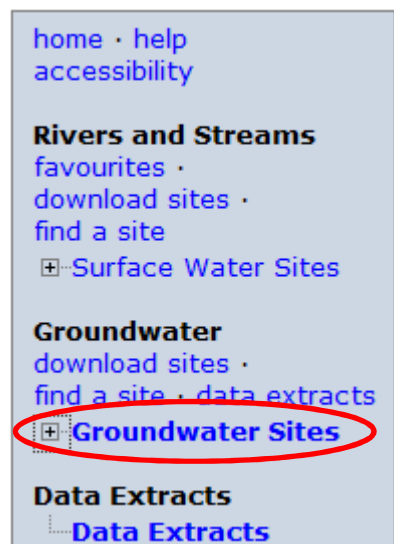

**2.**

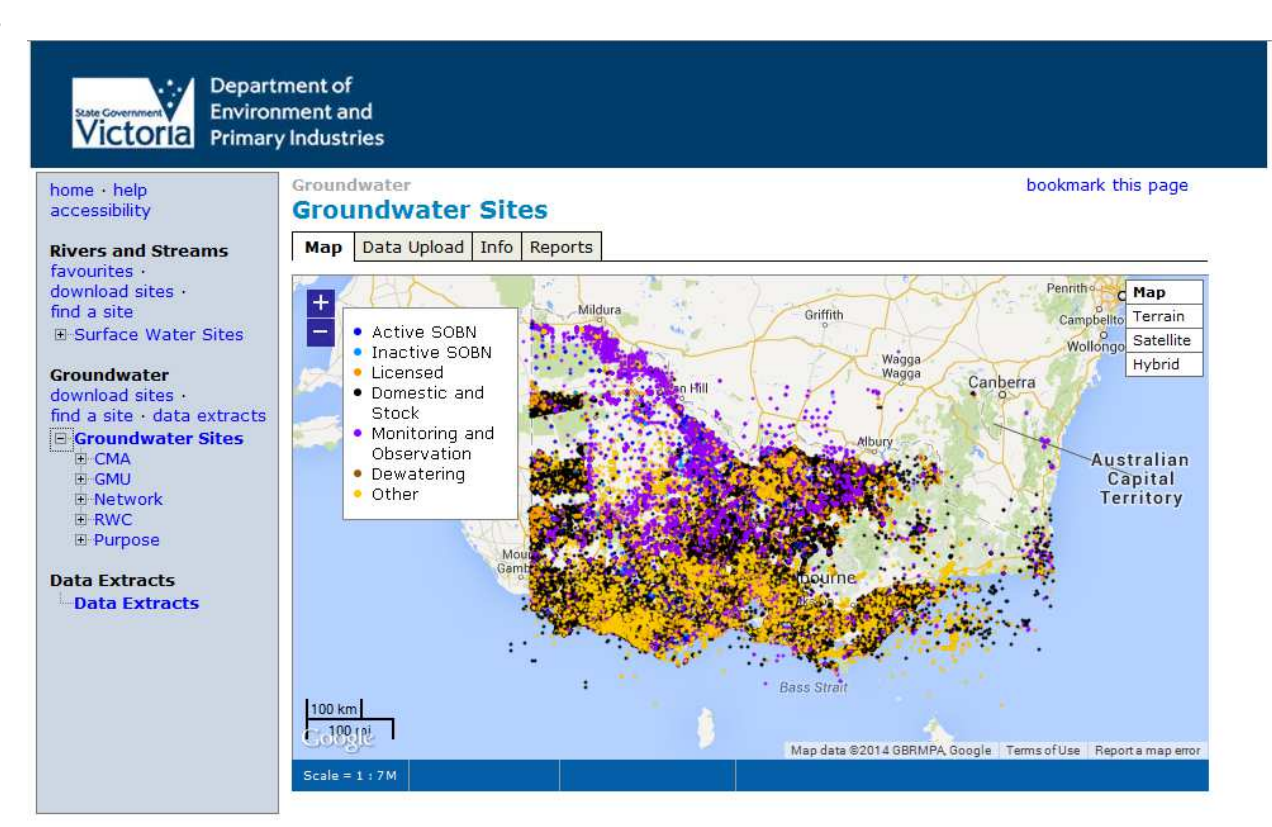

- 3. You can browse for sites based on:
	- a. Catchment Management Authority
	- b. Groundwater Management Unit
	- c. Network (ie. SOBN)
	- d. Rural Water Corporation

e. Purpose

#### **Procedure – Find a single site**

4. If you know the site id you can search for it from the WMIS web portal by selecting the "find a site" link from the "Groundwater Sites" menu:

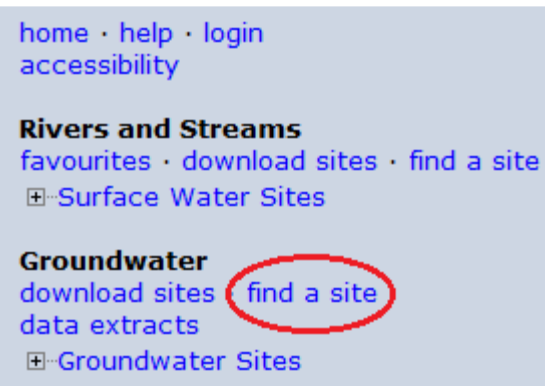

5. Enter the Site ID, e.g. '1' and click on the "Search" button

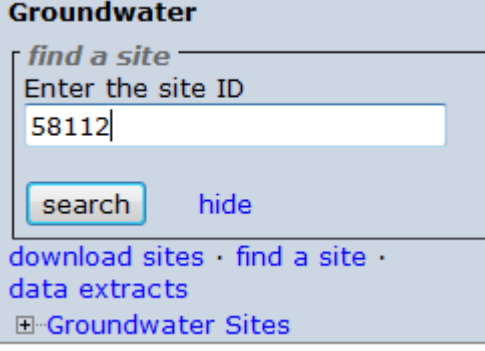

6. Click on the Site ID to be directed to the site information.

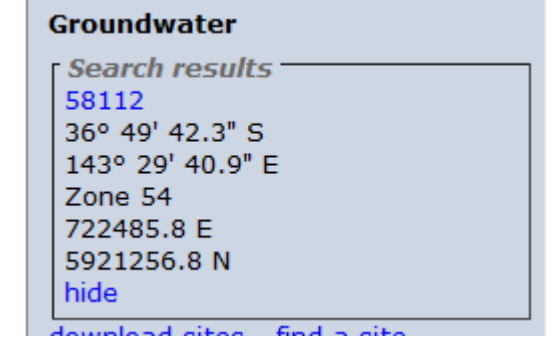

# **7.2 View latest values**

#### **Overview**

Latest values are available for an individual site on the Latest Values tab of the web portal.

#### **Procedure**

1. From the WMIS web portal select the "Groundwater Sites" menu

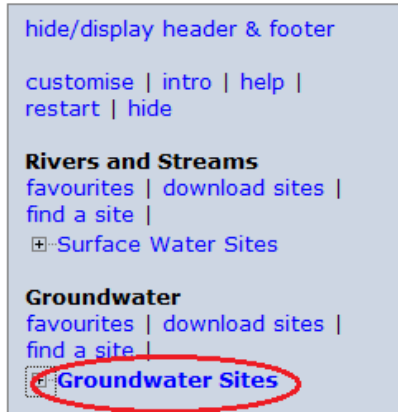

- 2. Find a site of interest by following any of the steps in 6.1 above.
- 3. Latest values for all variables recorded at the site are displayed in the Latest Values tab, along with a summary header:

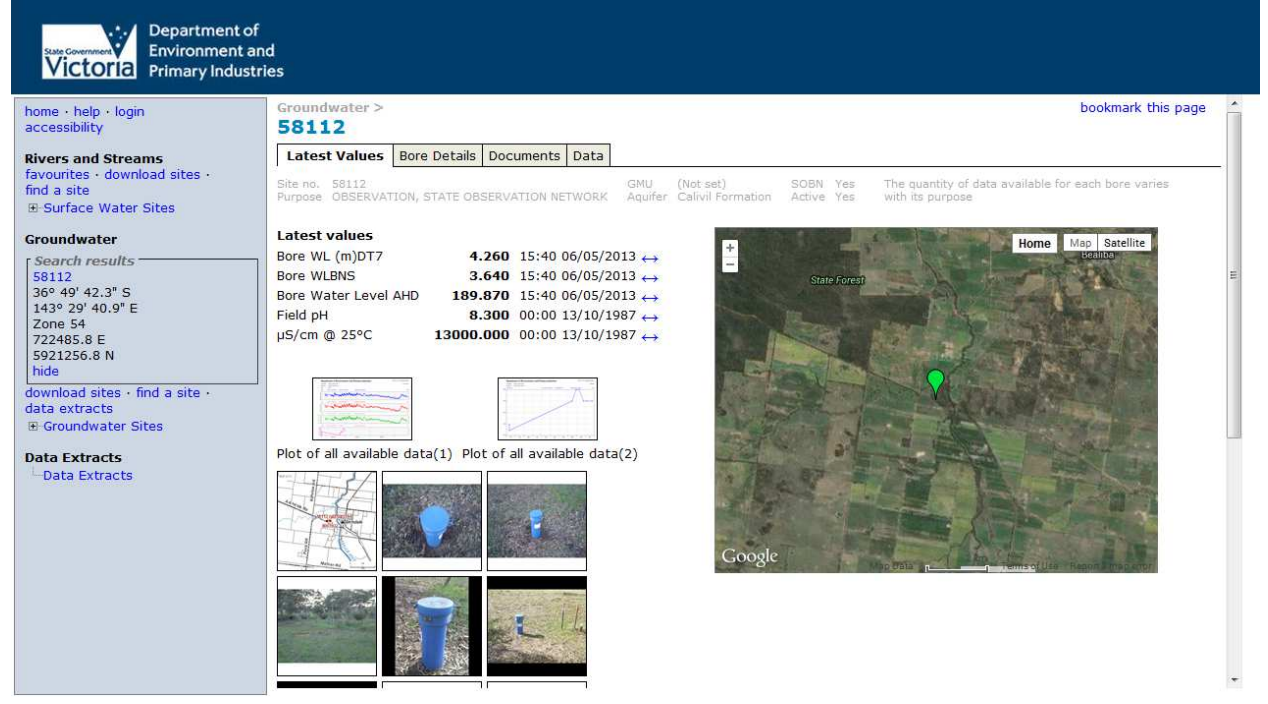

# **7.3 View bore details**

#### **Overview**

Lithology, period of record and construction details for a bore are available in the Bore Details tab for an individual site.

#### **Test Procedure**

1. From the WMIS web portal select the "Groundwater Sites" menu:

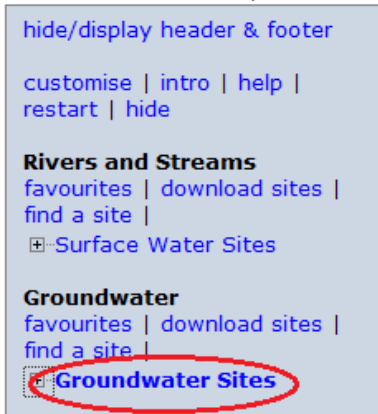

2. Find a site of interest by following any of the steps in 6.1. Switch to the Bore Details tab to view the lithology, period of record and construction details for the site.<br>84288

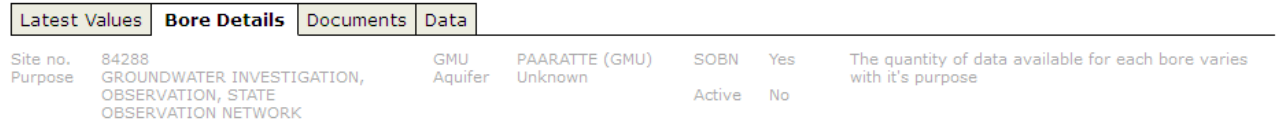

#### **Period of record**

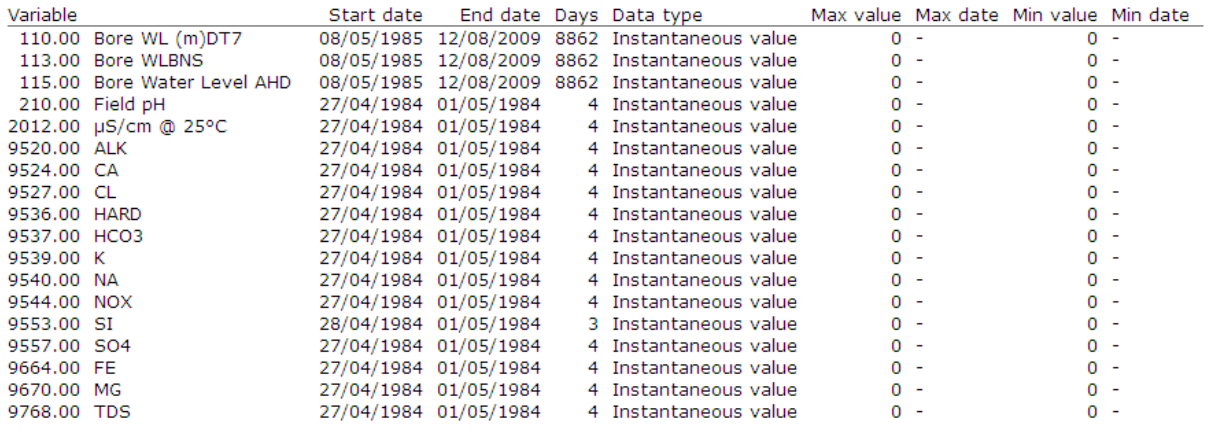

#### **Construction**

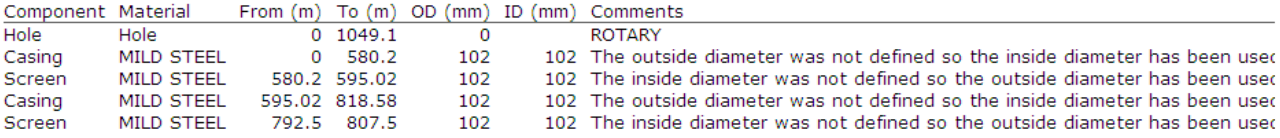

# **7.4 View site documents**

# **Overview**

Static documents and pre-computed outputs are available in the Documents Tab for an individual site.

## **Test Procedure**

- 1. From the WMIS web portal select the "Groundwater Sites" menu:
- 2. Find a site of interest by following any of the steps in 6.1 above.
- 3. Photos are displayed in the Latest Values Tab:

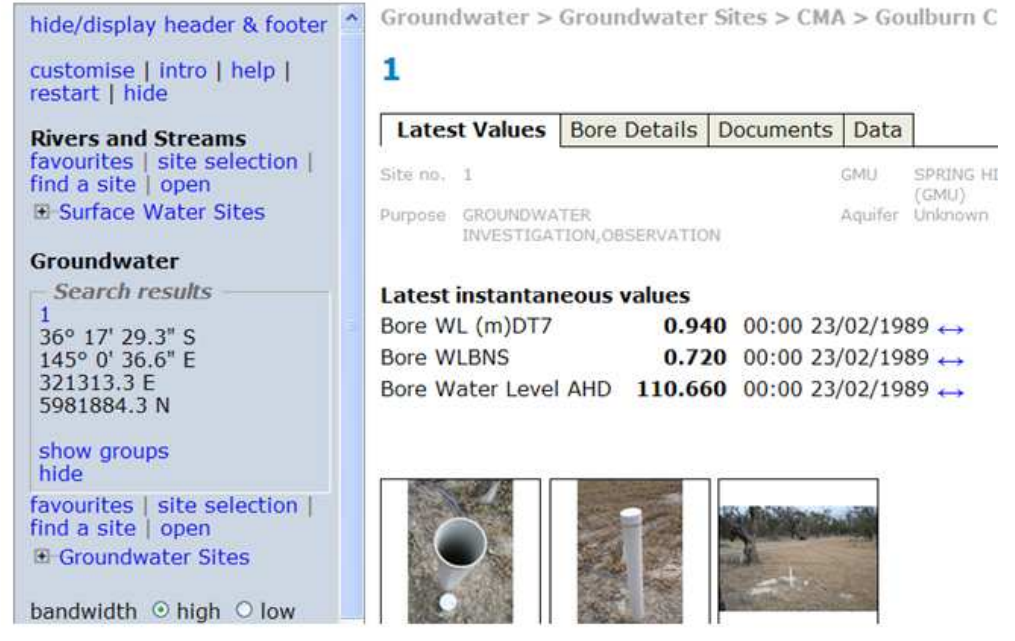

4. All documents are listed in the Documents Tab:

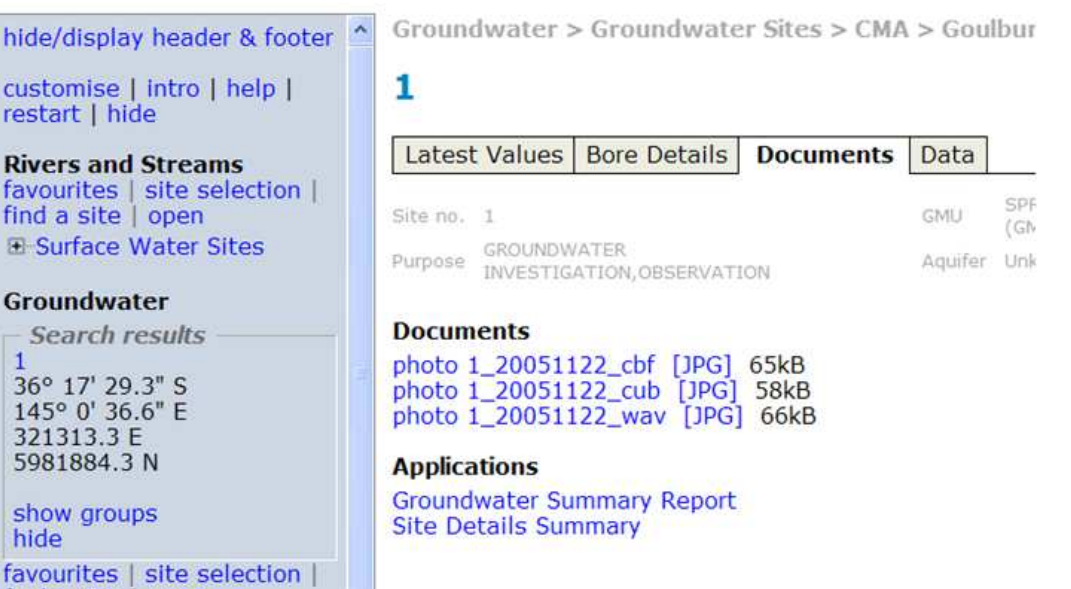

find a site Lonen

# **7.5 View and/or download individual site data**

# **Overview**

The Data Tab for an individual site provides options for displaying all variables in a table or downloading the data.

# **Procedure**

- 1. From the WMIS web portal select the "Groundwater Sites" menu:
- 2. Find a site of interest by following any of the steps in 6.1 above.
- 3. Water level data can be plotted or extracted in a table through the Data tab.
- 4. Select the data, the time Period, type of Output.

**Please note** – for all groundwater sites the Data interval will always be set to "All points" unless there is Time Series data available for the site.

Groundwater > hool 58112 Latest Values **Bore Details** Documents **Data** Site no. 58112 **GMU** (Not set) **SOBN** The quantity of data available for Yes Purpose OBSERVATION. Aquifer Calivil with its purpose **STATE** Formation Active Yes **OBSERVATION NETWORK Laboratory and Spot Field Data**  $\overline{\mathcal{J}}$ Bore Water Level from MP Data Trans7(m) 11/09/1979 to 06/05/2013 (198 readings) Bore WL Below Natural Surface DT7 11/09/1979 to 06/05/2013 (198 readings)  $\overline{\phantom{a}}$  $\overline{\phantom{a}}$ Bore Water Level AHD (m) 11/09/1979 to 06/05/2013 (198 readings) Acidity/Alkalinity (pH) 28/04/1978 to 13/10/1987  $\overline{\mathcal{C}}$ (8 readings)  $\overline{\phantom{a}}$ Conductivity (µS/cm) 28/04/1978 to 13/10/1987 (8 readings)

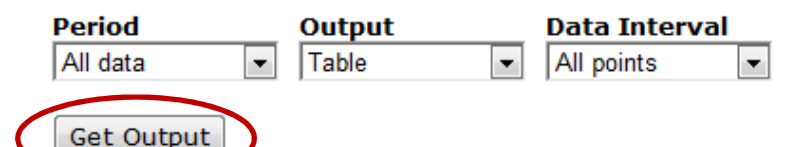

- 5. Selecting the "Get Output" button will display your data on screen.
- 6. Select the "go back" button to return to the Data tab.

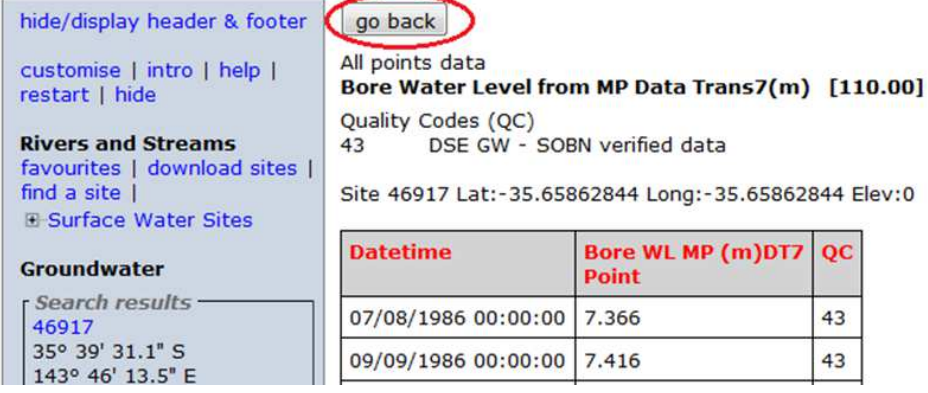

7. You can then download a zip file of your data or view the output on screen again by clicking on the "go back" button at the top of the table and selecting either of the hyperlinks.

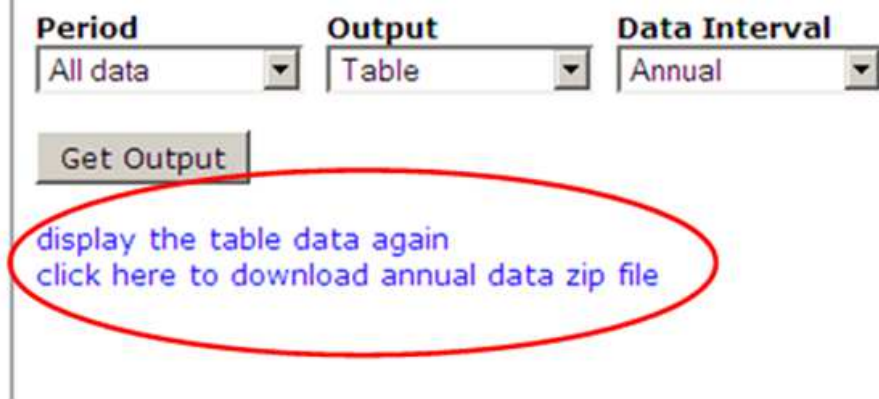

8. If you don't want to view the data before you download it, select the Period, in Output select "Download" and your Data Interval to produce a zip file containing your data.

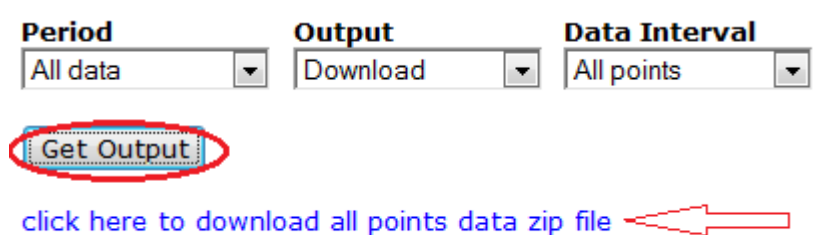

 $\overline{\phantom{a}}$ 

9. When graphing bore parameters follow the same steps, except for selecting "Plot" as your

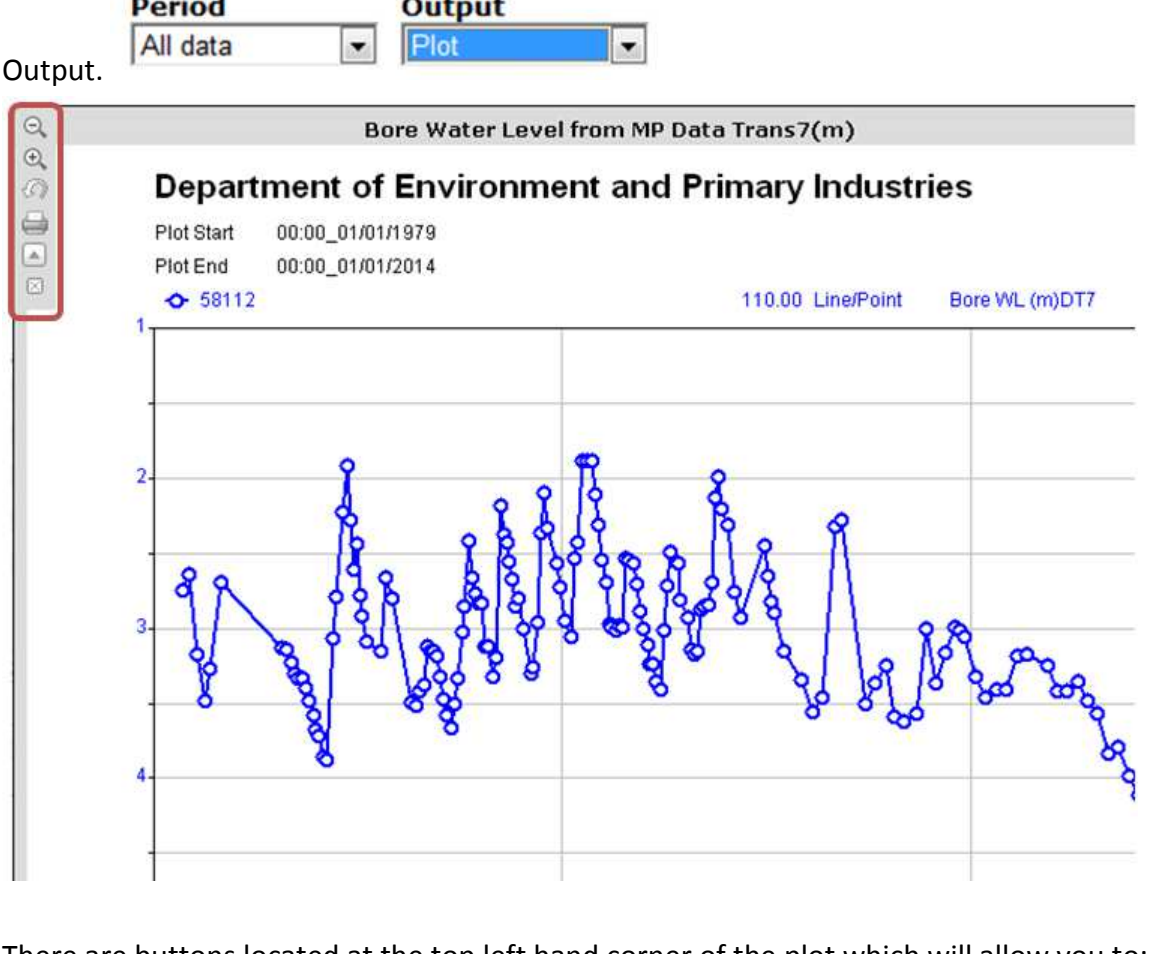

10. There are buttons located at the top left hand corner of the plot which will allow you to:

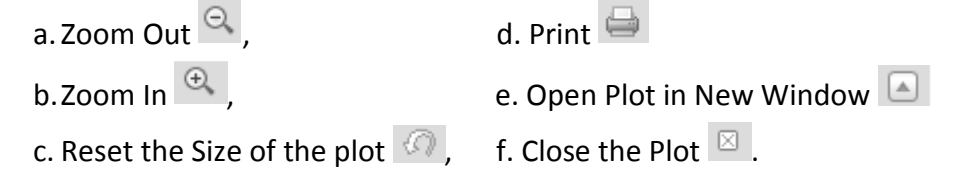

# **7.6 Upload groundwater data into WMIS**

#### **Overview**

Users can send data into DEPI to be uploaded into WMIS. Template spreadsheets have been provided as the following guide explains. However, if you have big bulk uploads and would like to discuss different ways of uploading the data please contact DEPI on water.data@dse.vic.gov.au.

## **Procedure**

1. From the WMIS web portal select the "Groundwater Sites" menu:

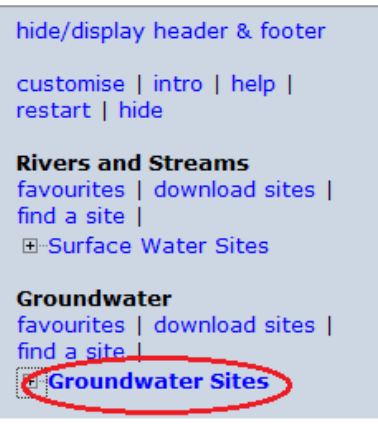

2. Select the "Data Upload" tab, where you can download the three spreadsheet templates by selecting the zip link:

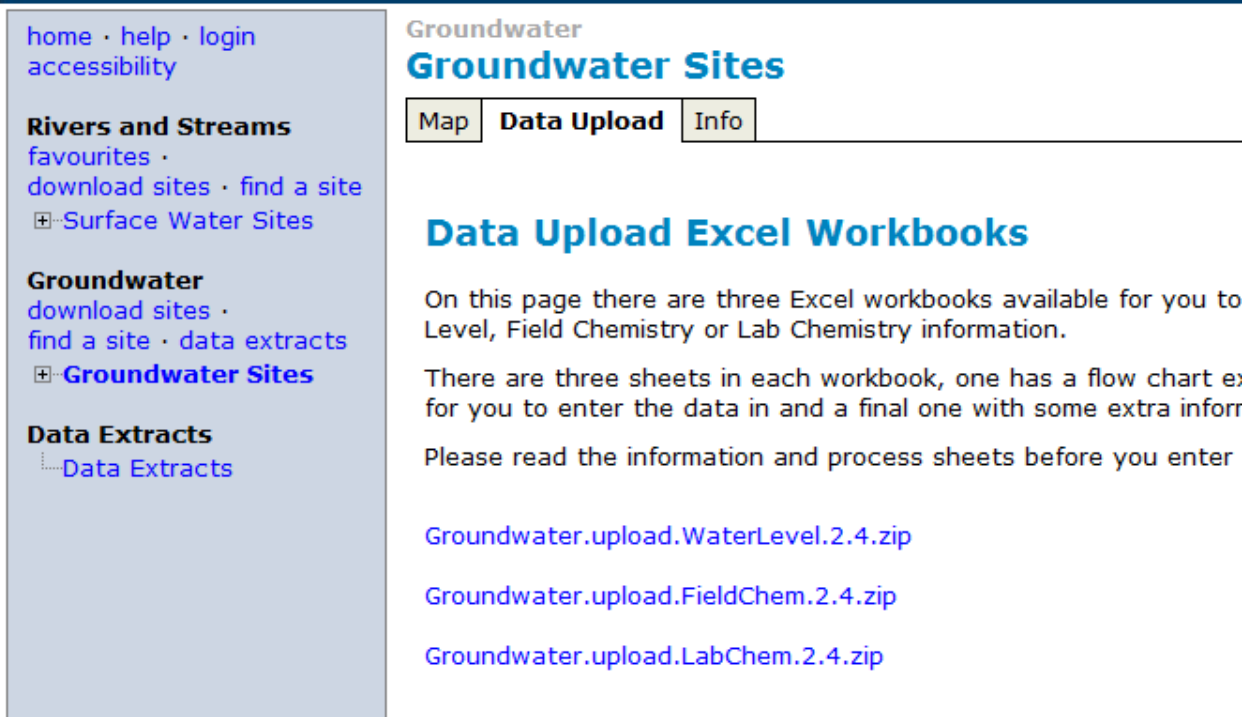

- 3. Open the relevant spreadsheet and save with a relevant name.
- 4. You may need to check that your Macros have been Enabled either
	- a. on the Message Bar, click Enable Content

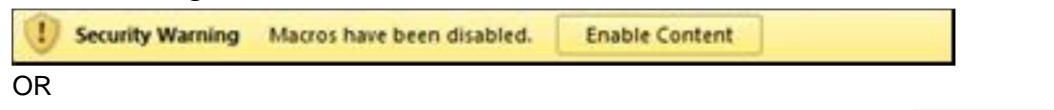

Trust Center Settings... b. Go to File > Options > Trust Centre > "Trust Centre Setting..." button > Macro Settings > Select the "Enable all macros..." radio button

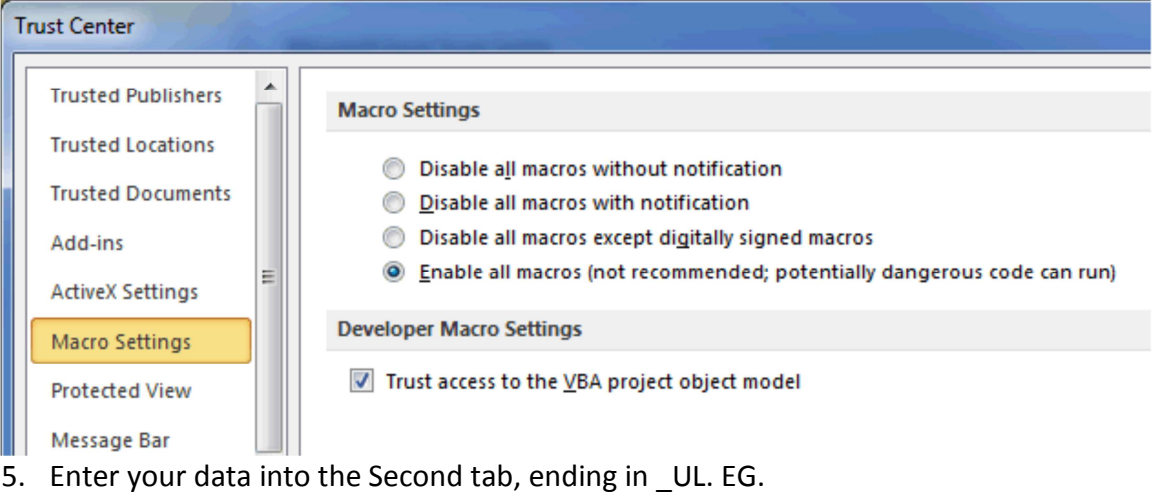

- a. WATER LEVEL\_UL
- b. FIELD CHEM\_UL
- c. LAB CHEM\_UL

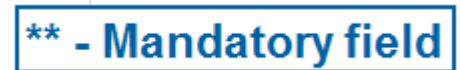

- 6. Fill in all mandatory fields for each record/row
	- a. Email
	- b. Organisation
	- c. Bore ID
	- d. Date
- 7. If you would like to search for a lab parameter you can find the relevant code and parameter group in the last tab called "LOOK\_UP\_CODES".
- 8. When you have finished entering your data press the "Validate Data" button.
- 9. **Please note:** your bore ID will not be validated until it is entered into the system. If it does not exist in the system your data will not be imported.
- 10. Once finalised send your data to DEPI:
	- a. water.data@depi.vic.gov.au

# **7.7 Download data for groups of sites**

#### **Overview**

Through the Download Sites user interface a user can select a group of sites and download data associated with the selected sites.

#### **Procedure**

1. In the left hand navigation menu select the "download sites" hyperlink underneath the Groundwater heading to access the group selection and download interface.

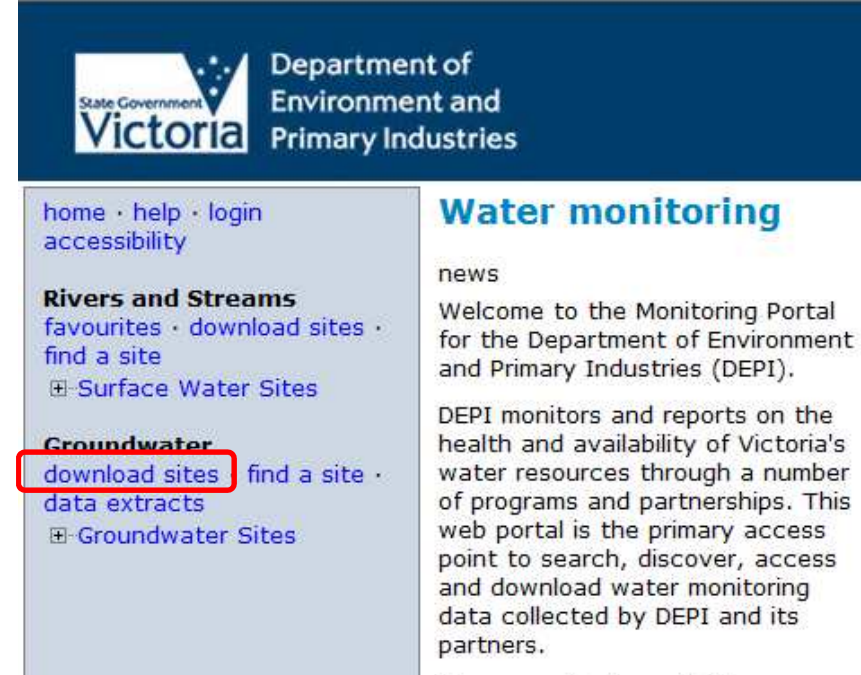

These monitoring activities are

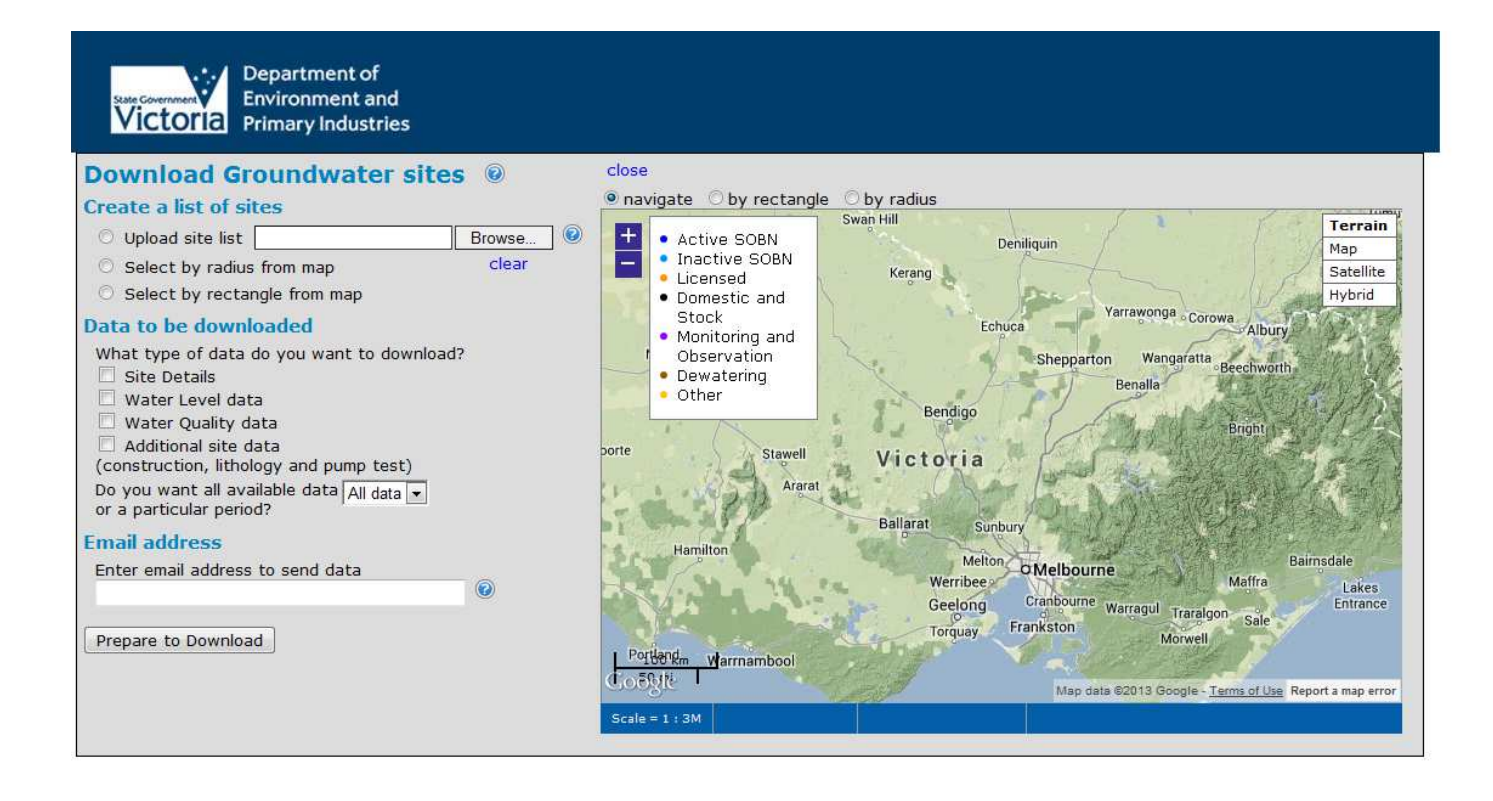

- 2. The user interface provides three methods for selecting a list of sites:
	- a. uploading of a .csv or .txt file of sites. Select "Browse…" to navigate to your txt or csv file.

◉

- Upload site list Browse..
- b. selection of sites by defining a radius on the map.

Select by radius from map

- c. selection of sites by defining a rectangle on the map.
	- Select by rectangle from map
- 3. There are four different types of data to choose for download:
	- $\Box$  Site Details a.
	- Water Level data b.
	- Water Quality data c.
		- Additional site data
	- (construction, lithology and pump test) d.
- 4. Users can then select the amount of data ("All data") or a custom time period for the data ("Custom")
- 5. Once the data has been selected the user must enter an email address into the space provided and select the "Prepare Download" button.

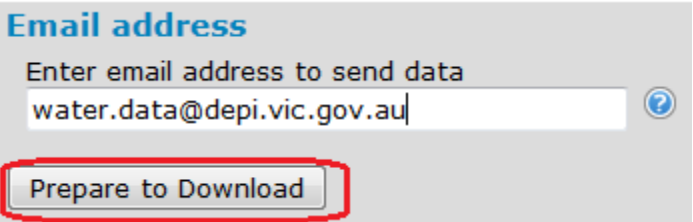

- 6. The user will be presented with a disclaimer that they must accept to continue with their download.
- 7. When the disclaimer has been accepted the interface will then give you a rough estimate of the time it will take to download the data and provide statistics for you to consider.

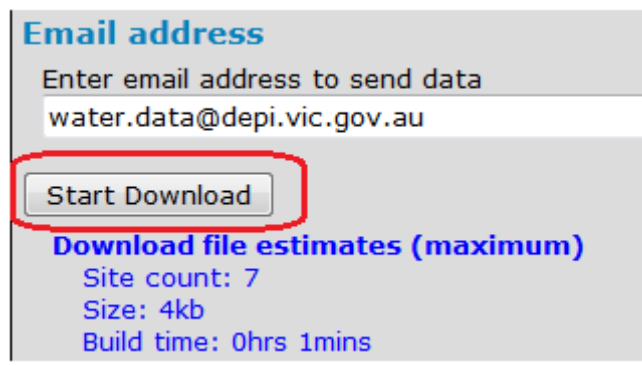

8. You can then start your download by selecting the "Start Download" button and it will send the request off and give you a confirmation message. Once completed, the data will be sent to your email address.

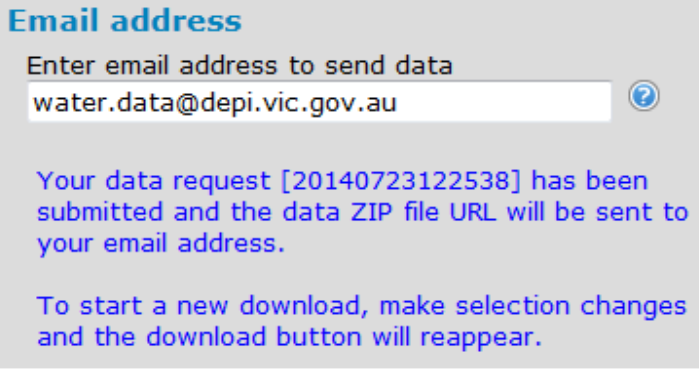

9. Keep your request number (eg. **[20140723122538]**) as a reference.

**I**f you change any of your options in the list creation, type of data to download or the email address the system will recalculate your download statistics.

10. If at any time you wish to return to the home page you can select the "close" hyperlink located next to the "Download Groundwater sites" heading at the top of the interface.

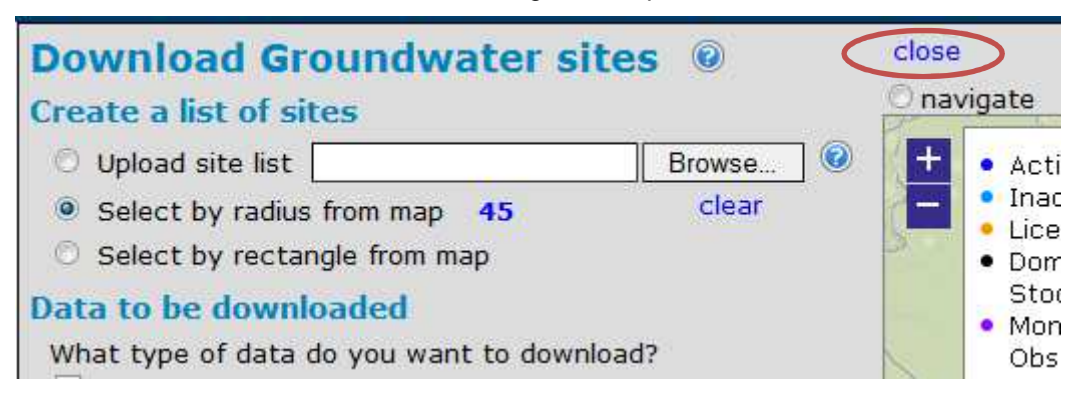

**Please note:** system constraints require there to be a limit to the number of sites that can be downloaded through this function. If you need to access more data you can either split your list up to usable sizes (< 200 sites) or access the **Data Extracts** menu from the main page.

#### **7.7.1 Pre-prepared Groundwater Data Extracts**

11. From the Data Extracts heading on the navigation pane, go to the Groundwater Data tab

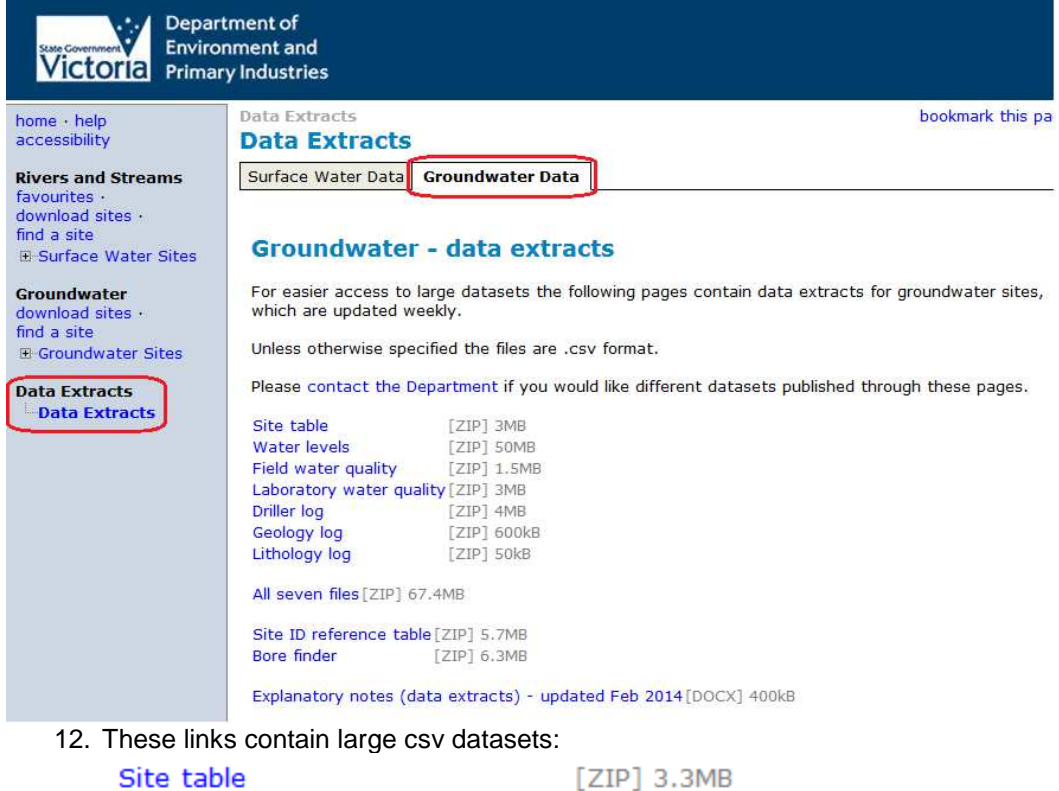

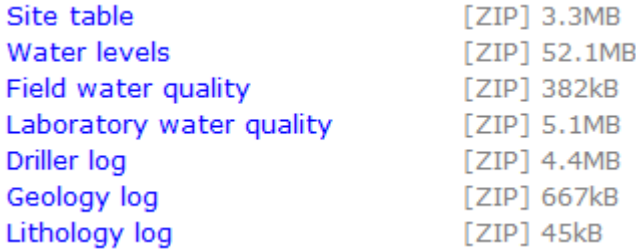

13. All seven files – this contains all seven dataset files as mentioned above:

All seven files [ZIP] 67.4MB

- 14. The Site ID reference table is a list of all the Current bore IDs in WMIS and associated alias IDs Site ID reference table  $[ZIP]$  5.7MB
- 15. The Bore finder is a spreadsheet with a customised search box to assist users in finding a bore ID. Having difficulty finding a bore ID? See **Section 5.0 above** on how to use **Bore Finder.**<br>EQUP 6.3MB

Bore finder  $\ddot{\phantom{a}}$ 

- 16. The Explanatory notes provides greater detail on the prepared outputs. Explanatory notes (data extracts)[DOC] 300kB
- 17. Click on any of these files to Save or Open in Excel.

# **8. Disclaimer and Copyright**

The following disclaimer and copyright statements apply to data accessed through the Water Monitoring Data Portal.

#### **Disclaimer**

The content of this Victorian Government web site is provided for information purposes only. No claim is made as to the accuracy or authenticity of the content of the website. In no event will the State of Victoria, its agents, instrumentalities and employees be liable for the accuracy of the information contained on this web site nor its use or reliance placed on it. The information on the web site is provided on the basis that all persons accessing the site undertake responsibility for assessing the relevance and accuracy of its content.

Information published by the Victorian Government is considered to be true and correct at the time of publication. Changes in circumstances after the time of publication may impact on the accuracy of this information and the Victorian Government gives no assurance of any information or advice contained.

The information contained in the web site is not to be displayed except in full screen format. No liability is accepted for any information that may appear in other format.

No responsibility is taken for any information that may appear on any linked web sites. This web site provides links to other web sites. These external information sources are outside our control. It is the responsibility of users to make their own decision about the accuracy, currency, reliability and correctness of information found. The Victorian Government does not necessarily endorse any company or organisation linked to from this site.

There is no warranty that the site will be free of infections by viruses or any other manifesting, contaminating or destructive properties

#### **Copyright**

Data, including all its components (images, audio, video, text) accessed through the Water Monitoring Data Portal is copyright.

Apart from fair dealing for the purposes of private study, research, criticism or review as permitted under the Copyright Act 1968, no part may be reproduced, copied, transmitted in any form or by any means (electronic, mechanical or graphic) without the prior written permission of the State of Victoria.

All requests and enquiries should be directed to the Customer Service Centre, phone 136 186 or email customer.service@dse.vic.gov.au